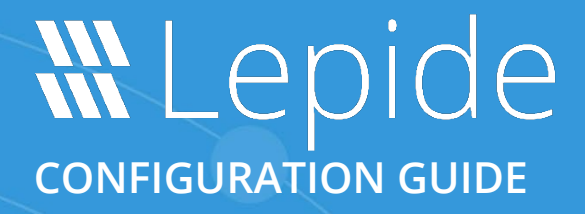

# **CURRENT PERMISSION REPORT**

# **Table of Contents**

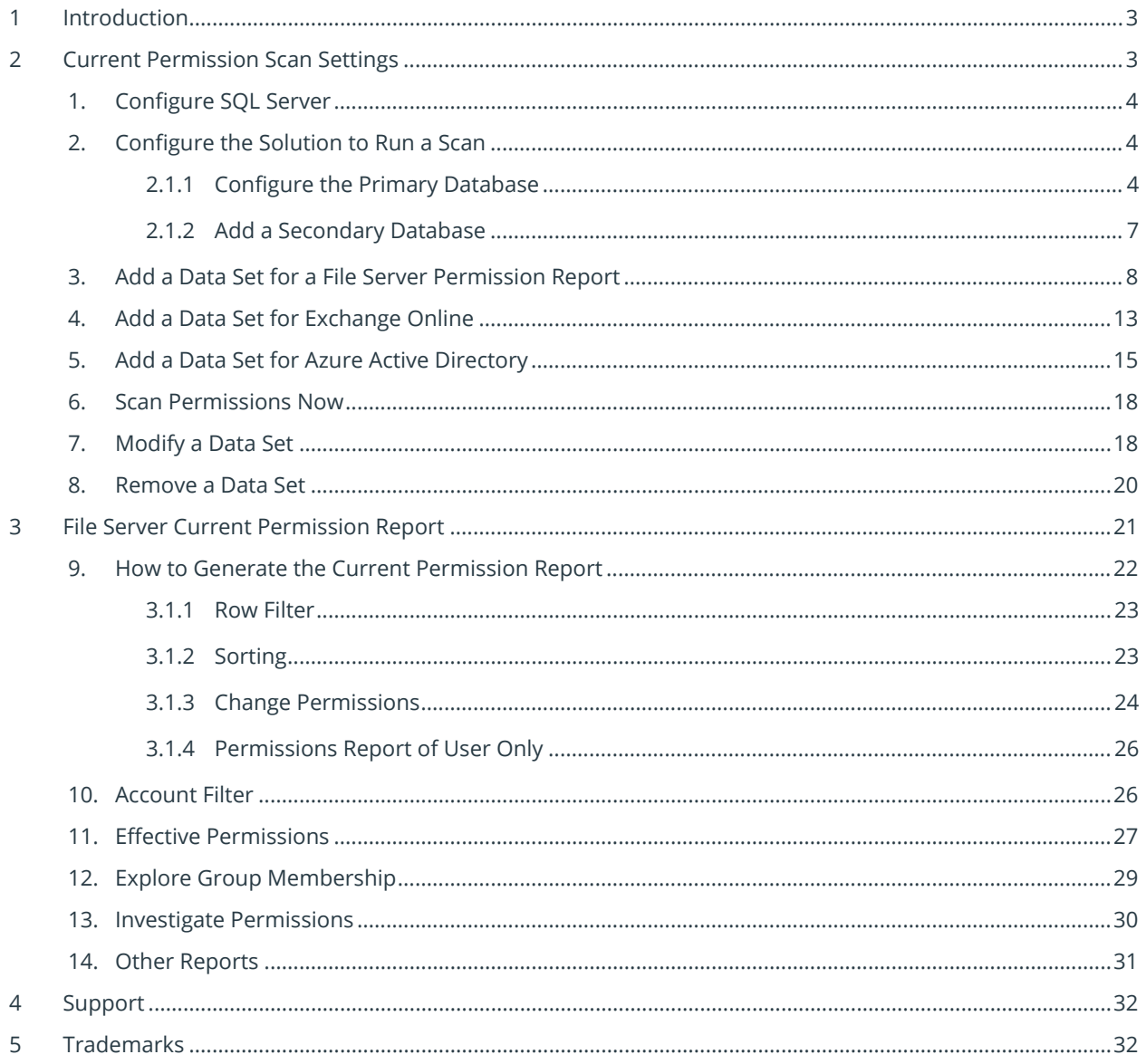

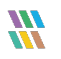

# <span id="page-2-0"></span>1 Introduction

The Lepide Data Security Platform provides a comprehensive means of auditing on-premise and cloud platforms.

This document is focused on how to run the Current Permission Report for File Server and for Exchange Online. It shows how to configure Current Permission Scan Settings, create a Data Set, scan the permissions, and generate the Current Permission Report.

# <span id="page-2-1"></span>2 Current Permission Scan Settings

You can use the Current Permission Scan Settings to create the Data Set containing those folders for which you want to monitor current permissions.

| E          | <b>Settings</b>                                  |                                                                                      |                                                                                |                             |                                              |                               |                    |                                                                                                    |                                                       |
|------------|--------------------------------------------------|--------------------------------------------------------------------------------------|--------------------------------------------------------------------------------|-----------------------------|----------------------------------------------|-------------------------------|--------------------|----------------------------------------------------------------------------------------------------|-------------------------------------------------------|
|            | <b>E</b> Component Management                    | Current Permission Scan Settings                                                     |                                                                                |                             |                                              |                               |                    |                                                                                                    |                                                       |
|            | -69 multicorp.local                              |                                                                                      |                                                                                |                             |                                              |                               |                    |                                                                                                    |                                                       |
| ெ          | 日> 192.168.20.192(SharePoint)                    | <b>Primary Database</b>                                                              |                                                                                | ∕                           | <b>Secondary Databasefsl</b>                 |                               |                    |                                                                                                    | $0 \times x$                                          |
|            | lepidesoftware-admin.sharepo                     | lepidesoftware.onmicrosoft.co Configure primary database to store common information |                                                                                |                             |                                              |                               |                    | Secondary database will store NTFS and Share permission for files and folders selected in the datasets |                                                       |
| <b>v</b>   | 白·哥 File Servers                                 |                                                                                      |                                                                                |                             |                                              |                               |                    |                                                                                                    |                                                       |
|            | - 5 192.168.20.193(File Server)                  | SQL Server: DB194                                                                    |                                                                                |                             | File Server(s)                               |                               | Sol server name    | Database                                                                                               |                                                       |
| $\epsilon$ | -- I lepidesoftware.onmicrosoft.co               |                                                                                      |                                                                                |                             | م                                            | $\Omega$                      |                    | $\Omega$                                                                                               | ٩                                                     |
|            | General Settings                                 | CP_DB<br>Database:                                                                   |                                                                                |                             | □ 192.168.20.193                             | <b>DB194</b>                  |                    | CP193                                                                                                  |                                                       |
| ↗          | <b>Delegation Control</b>                        |                                                                                      |                                                                                |                             |                                              |                               |                    |                                                                                                    |                                                       |
|            | Current Permission Scan Settings                 |                                                                                      |                                                                                |                             |                                              |                               |                    |                                                                                                    |                                                       |
| i Sa       | Message Delivery Settings                        |                                                                                      |                                                                                |                             |                                              |                               |                    |                                                                                                    |                                                       |
|            | Default SQL Server Settings                      | <b>Stale Object Settings:</b>                                                        | $\sim$                                                                         | $\blacktriangleright$ Apply | Find All Shares                              |                               |                    |                                                                                                    | $0 \times x$                                          |
| a.         | <b>SB</b> UEBA                                   | Data Set Name                                                                        | Agent                                                                          | Last Scan                   |                                              | Next Scan                     | <b>Status</b>      | Scan Type                                                                                              | Component Type                                        |
|            | Agent Settings<br><b>EDSP Web Console (beta)</b> | SP-Online                                                                            | Local                                                                          |                             | 6/9/2021 12:56:25 PM                         | Never                         | Success            | Scan Once Only                                                                                         | SharePoint Online                                     |
| l a        |                                                  | SharePoint offline                                                                   | Local                                                                          |                             | 6/9/2021 3:30:15 PM                          | Never                         | <b>Success</b>     | Scan Once Only                                                                                         | SharePoint On Premise                                 |
|            |                                                  | <b>One Drive</b>                                                                     | Local                                                                          |                             | 6/9/2021 2:33:00 PM                          | Never                         | Success            | Scan Once Only                                                                                         | <b>OneDrive for Business</b>                          |
|            |                                                  | FS193Share                                                                           | Local                                                                          |                             | 7/12/2021 1:27:45 PM                         | Never                         | Success            | Scan Once Only                                                                                         | File Server                                           |
| <b>G</b>   |                                                  | Exchange-Online                                                                      | Local                                                                          |                             | 6/9/2021 12:06:07 PM                         | Never                         | Success            | Scan Once Only                                                                                         | <b>Exchange Online</b>                                |
|            |                                                  | <b>Exchange On-Premise</b><br><b>Active Directory</b>                                | Local<br>Local                                                                 |                             | 6/9/2021 11:09:24 AM<br>1/30/2023 9:32:43 PM | Never<br>1/31/2023 9:31:38 PM | Success<br>Success | Scan Once Only<br>Scan Once Only; Scheduled Scan                                                       | <b>Exchange On Premise</b><br><b>Active Directory</b> |
|            |                                                  |                                                                                      |                                                                                |                             |                                              |                               |                    |                                                                                                    |                                                       |
| $\bullet$  |                                                  |                                                                                      |                                                                                |                             |                                              |                               |                    |                                                                                                    |                                                       |
|            |                                                  |                                                                                      |                                                                                |                             |                                              |                               |                    |                                                                                                    |                                                       |
| E          |                                                  |                                                                                      |                                                                                |                             |                                              |                               |                    |                                                                                                    |                                                       |
|            |                                                  |                                                                                      |                                                                                |                             |                                              |                               |                    |                                                                                                    |                                                       |
| ∙          |                                                  |                                                                                      |                                                                                |                             |                                              |                               |                    |                                                                                                    |                                                       |
|            |                                                  |                                                                                      |                                                                                |                             |                                              |                               |                    |                                                                                                    |                                                       |
|            |                                                  |                                                                                      |                                                                                |                             |                                              |                               |                    |                                                                                                    |                                                       |
|            |                                                  | $\langle$                                                                            |                                                                                |                             |                                              |                               |                    |                                                                                                    | $\rightarrow$                                         |
|            |                                                  |                                                                                      |                                                                                |                             |                                              |                               |                    |                                                                                                    |                                                       |
|            |                                                  | <b>Data Set Information</b>                                                          |                                                                                |                             |                                              |                               |                    |                                                                                                    |                                                       |
|            |                                                  | <b>Data Set Name</b>                                                                 | : FS193Share                                                                   |                             |                                              |                               |                    |                                                                                                    |                                                       |
|            |                                                  | <b>Description</b>                                                                   | 11                                                                             |                             |                                              |                               |                    |                                                                                                    |                                                       |
|            |                                                  | <b>Component Type</b>                                                                | : File Server                                                                  |                             |                                              |                               |                    |                                                                                                    |                                                       |
|            |                                                  | <b>Folders Information</b>                                                           | : \\192.168.20.193\Multicorp                                                   |                             |                                              |                               |                    |                                                                                                    |                                                       |
|            |                                                  |                                                                                      | <b>Scan all Folders and Files</b><br><b>Include Sensitive Data Information</b> |                             |                                              |                               |                    |                                                                                                    |                                                       |
|            |                                                  | <b>Domain Controller</b>                                                             | : 192.168.20.191                                                               |                             |                                              |                               |                    |                                                                                                    |                                                       |
|            |                                                  | <b>Status</b>                                                                        | : Success                                                                      |                             |                                              |                               |                    |                                                                                                    |                                                       |
|            |                                                  |                                                                                      |                                                                                |                             |                                              |                               |                    |                                                                                                    |                                                       |
|            |                                                  |                                                                                      |                                                                                |                             |                                              |                               |                    |                                                                                                    |                                                       |
|            |                                                  |                                                                                      |                                                                                |                             |                                              |                               |                    |                                                                                                    |                                                       |
|            |                                                  |                                                                                      |                                                                                |                             |                                              |                               |                    |                                                                                                    |                                                       |
|            | $\langle$<br>$\rightarrow$                       | $\epsilon$                                                                           |                                                                                |                             |                                              |                               |                    |                                                                                                    |                                                       |
|            |                                                  |                                                                                      |                                                                                |                             |                                              |                               |                    |                                                                                                    |                                                       |

*Figure 1: Current Permission Scan Settings*

After configuring SQL Server, the Administrator can add, edit and delete the object lists.

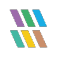

#### <span id="page-3-0"></span>1. Configure SQL Server

Follow the steps below to configure SQL Server Settings for accessing Current Permissions:

## <span id="page-3-1"></span>2. Configure the Solution to Run a Scan

The Lepide Data Security Platform needs to be configured to run a File Server scan before the report can be run and the steps to do this are as follows:

- $\mathbf{C}$ • Click on the **Settings** icon
- Click on **Current Permission Scan Settings**

The following screen will be displayed:

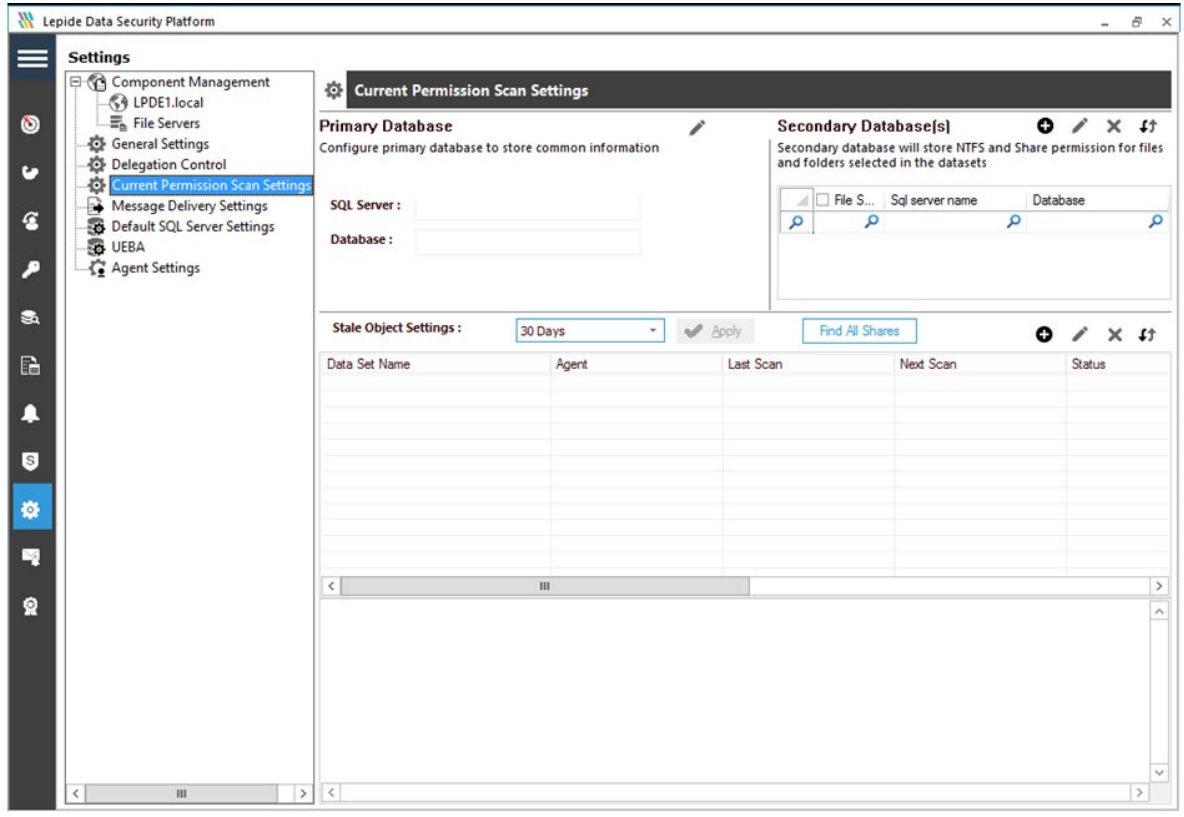

*Figure 2: Current Permission Scan Settings*

#### <span id="page-3-2"></span>2.1.1 Configure the Primary Database

• From the Primary Database area of the screen, click the **independent configure the Primary Database**. It displays the following dialog box:

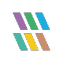

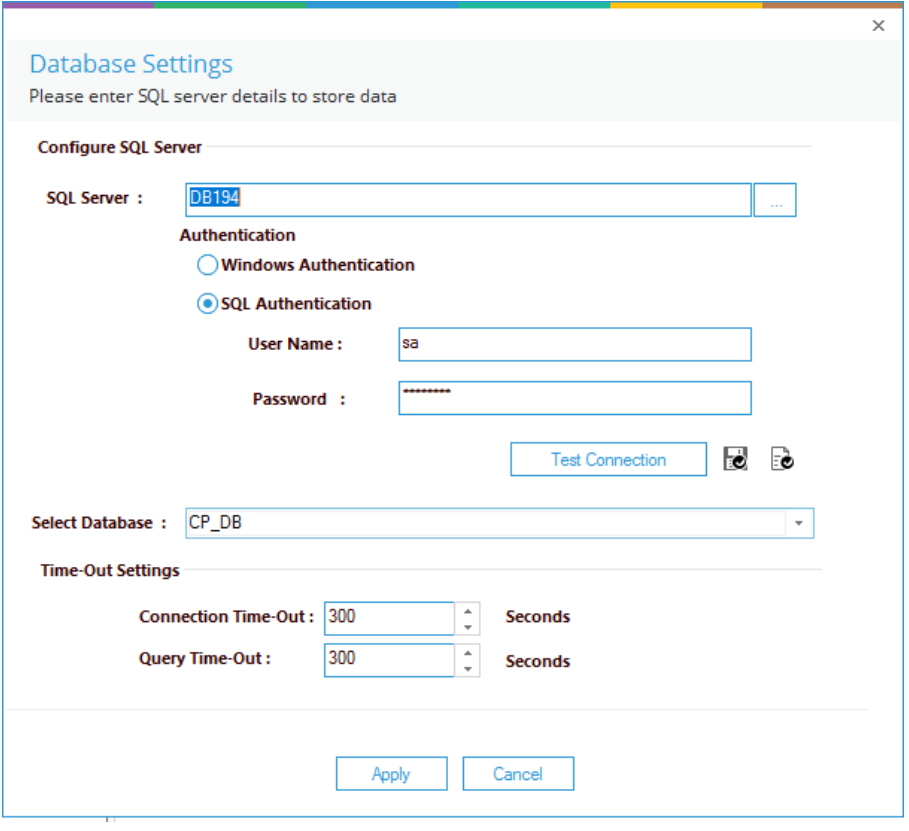

*Figure 3: Database Settings*

**NOTE:** You can click  $\vec{e}$  icon to show the SQL Server Settings from **Default SQL Server Settings**.

- The Solution lets you connect to a local or networked SQL Server. You can either enter the name of SQL Server manually in the text box or click  $\lfloor \frac{m}{2} \rfloor$  icon access a dialog box, which enumerates all SQL Servers in a list.
- Click the  $\overline{\mathbb{H}}$  icon to expand the listings for local and network servers. You can click  $\overline{\mathbb{H}}$  icon to collapse the list.
- Select a server and click **OK** to go back to the **SQL Server Settings** box, which now shows the selected SQL Server.
- Select any of the following authentication types.
	- a. **Windows Authentication:** It lets the software login at SQL Server using the credentials of that user with which you are logged into the computer currently.
	- b. **SQL Server Authentication:** It lets you provide the username and password of an SQL Server user.

**NOTE:** The selected user should have **dbcreator** role in SQL Server.

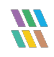

- Type a database name in the text box saying **Database**. If you are reinstalling the software, then you can reuse the earlier database.
- Click Test Connection to test the connection between the software and the selected SQL Server using the provided details. It either displays an error if failed to connect or shows the following message confirming the successful connection.

**NOTE:** The software does not create this database until you add a Data Set and start its scanning.

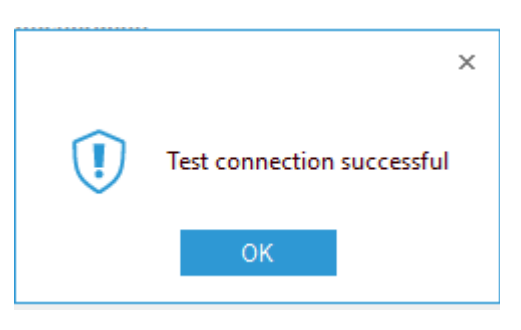

*Figure 4: SQL Server Connection is Successful*

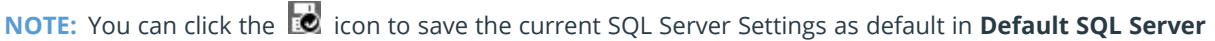

• Click **Apply** to save the database settings. It takes you back to **Current Permission Scan Settings** that shows the details of selected SQL Server and database.

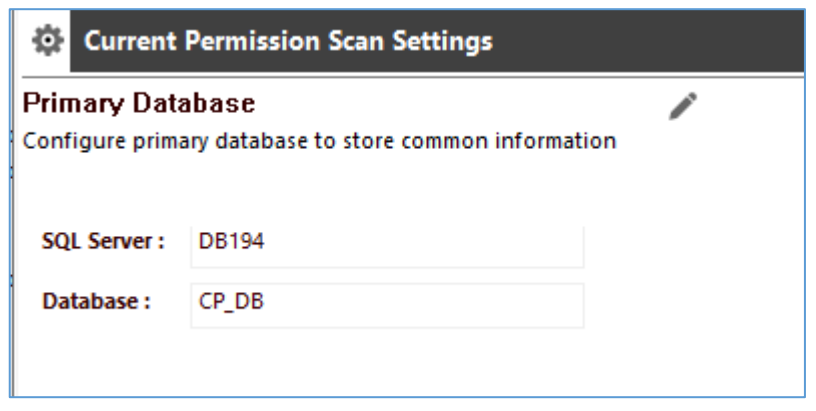

*Figure 5: Selected SQL Server and its Database*

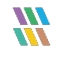

#### <span id="page-6-0"></span>2.1.2 Add a Secondary Database

• From the Secondary Database area of the screen, click the (+) icon to configure the **Secondary Database**. It displays the following dialog box:

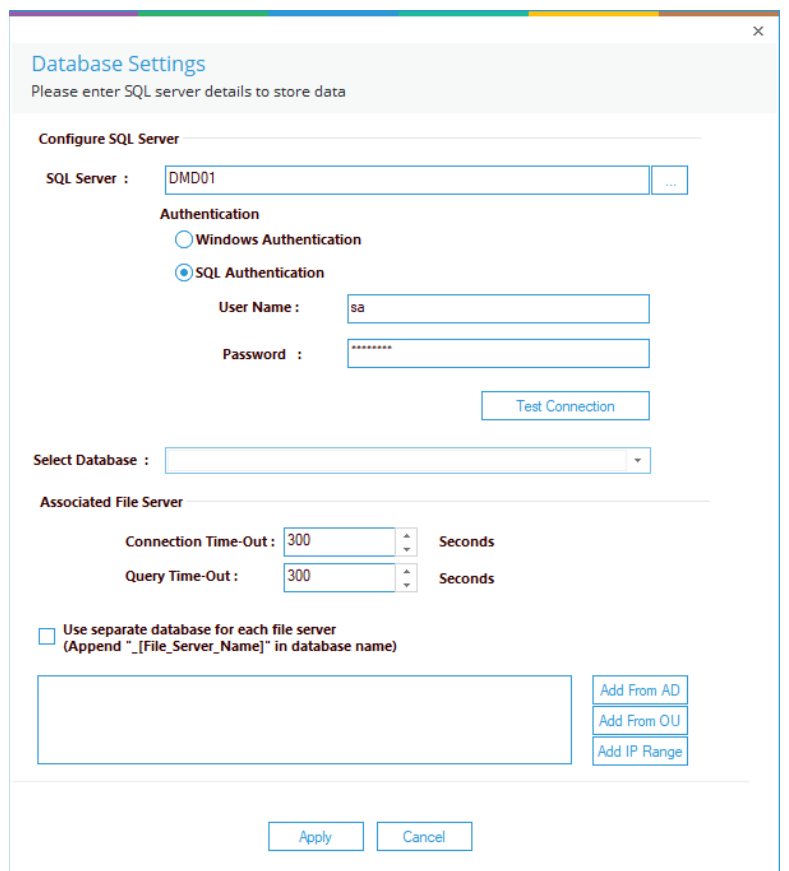

*Figure 6: Database Settings for Secondary Database*

• Add the Database Name and click **Apply**

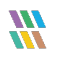

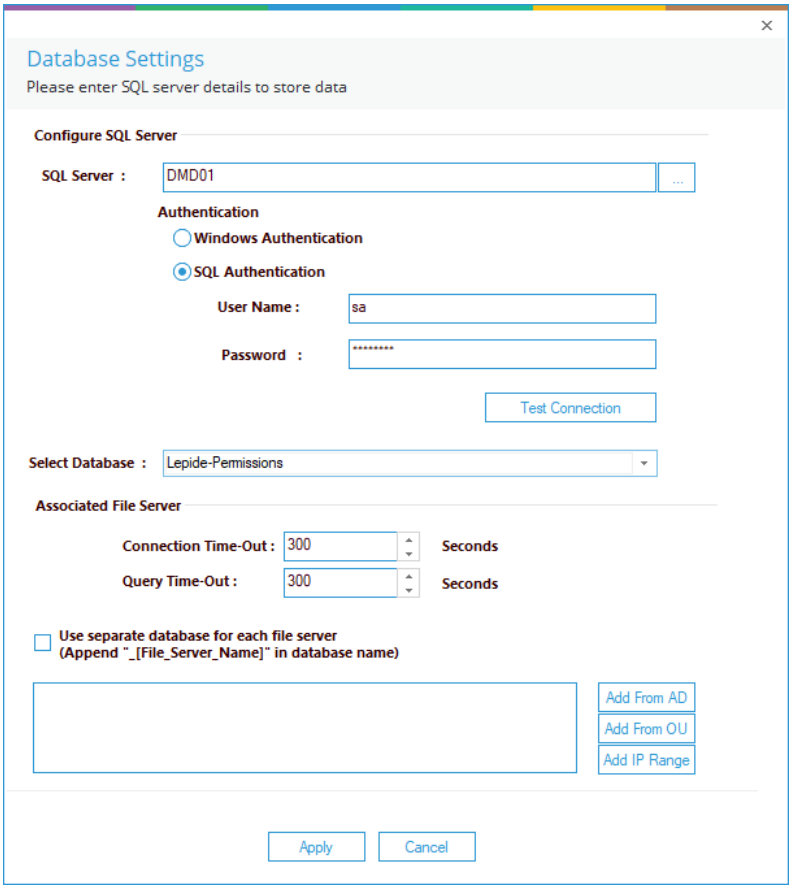

*Figure 7: Database Settings with Secondary Database Name*

The secondary database information is displayed:

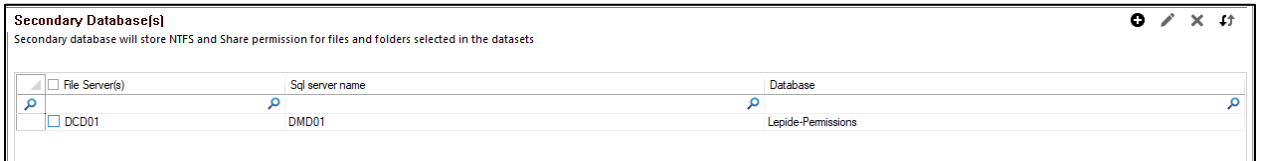

*Figure 8: Secondary Database Information*

# <span id="page-7-0"></span>3. Add a Data Set for a File Server Permission Report

- From the Settings Screen
- Select the **Current Permission Scan Settings** option

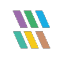

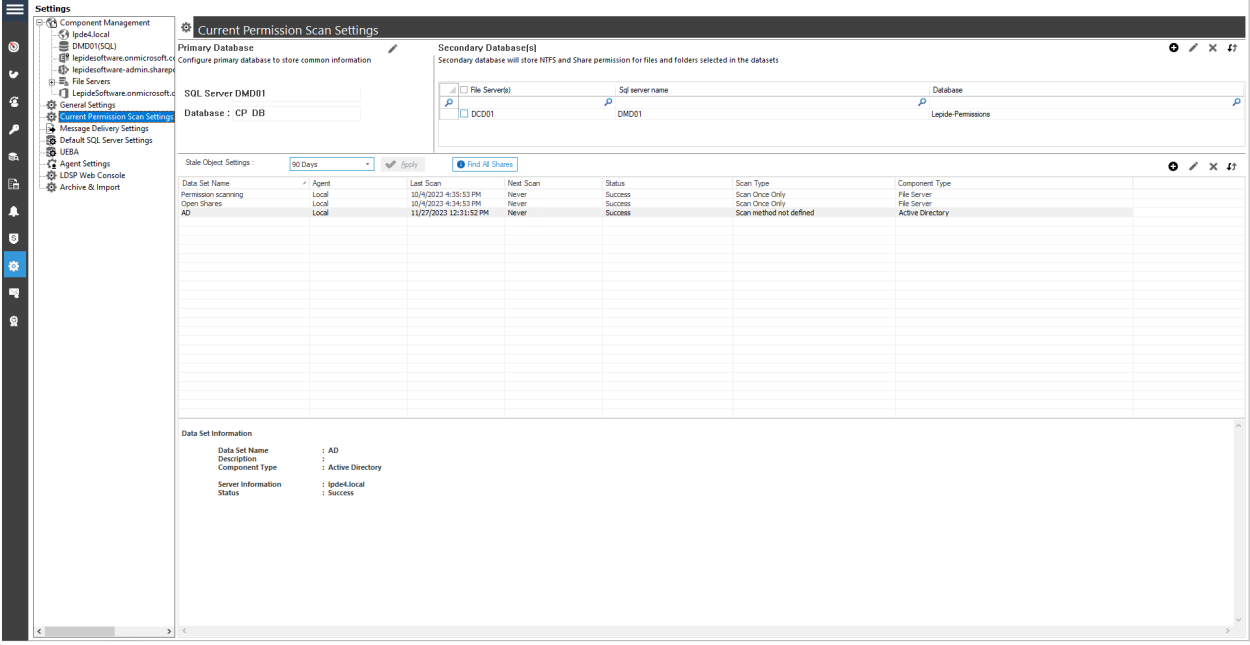

#### *Figure 9: Current Permission Scan Settings*

- Create a new **Data Set Profile** by clicking the (+) icon and give the Data Set a name
- Click **Next**

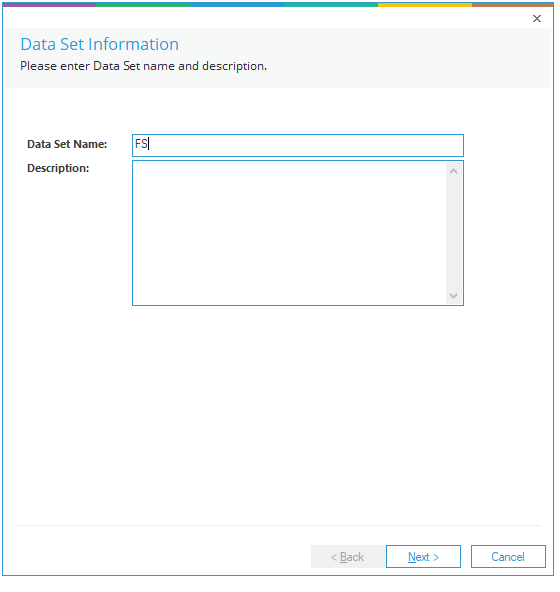

*Figure 10: Add a Data Set Name*

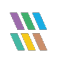

- Choose **File Server** as the Component Name
- Click on the (+) icon

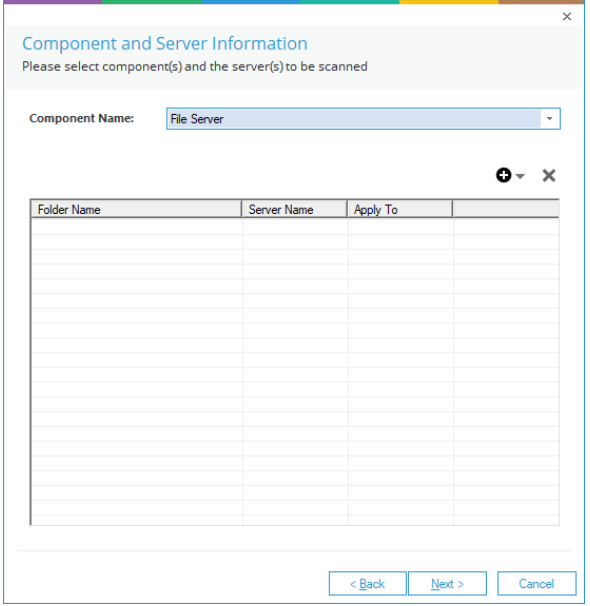

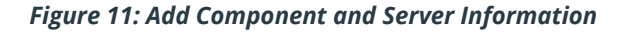

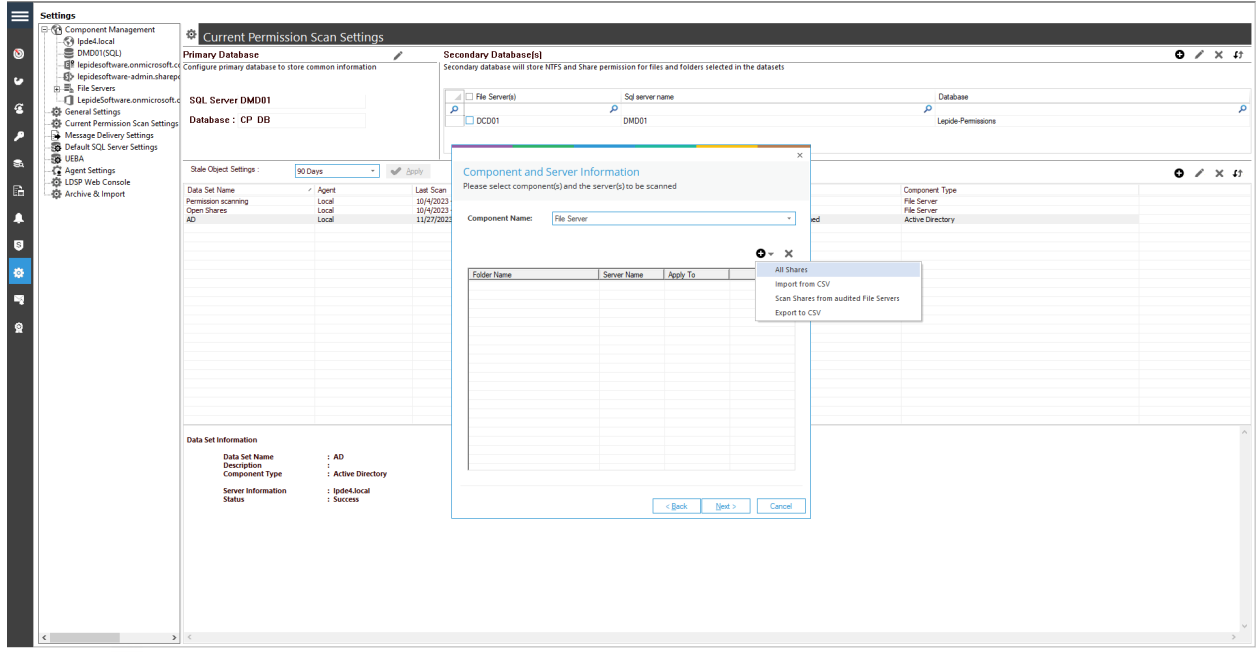

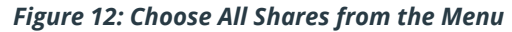

• Choose **All Shares**.

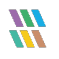

• Select the File Server from the list for which you want to add the All Shares option and click **OK**

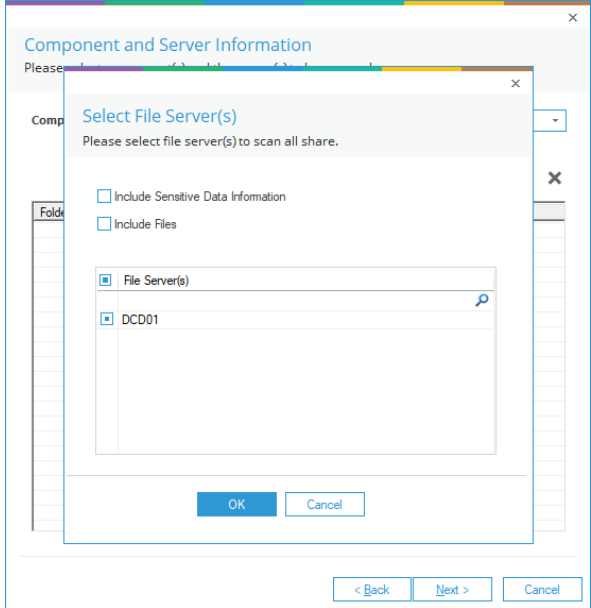

*Figure 13: Select the File Server(s)*

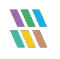

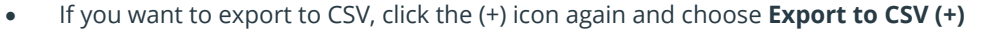

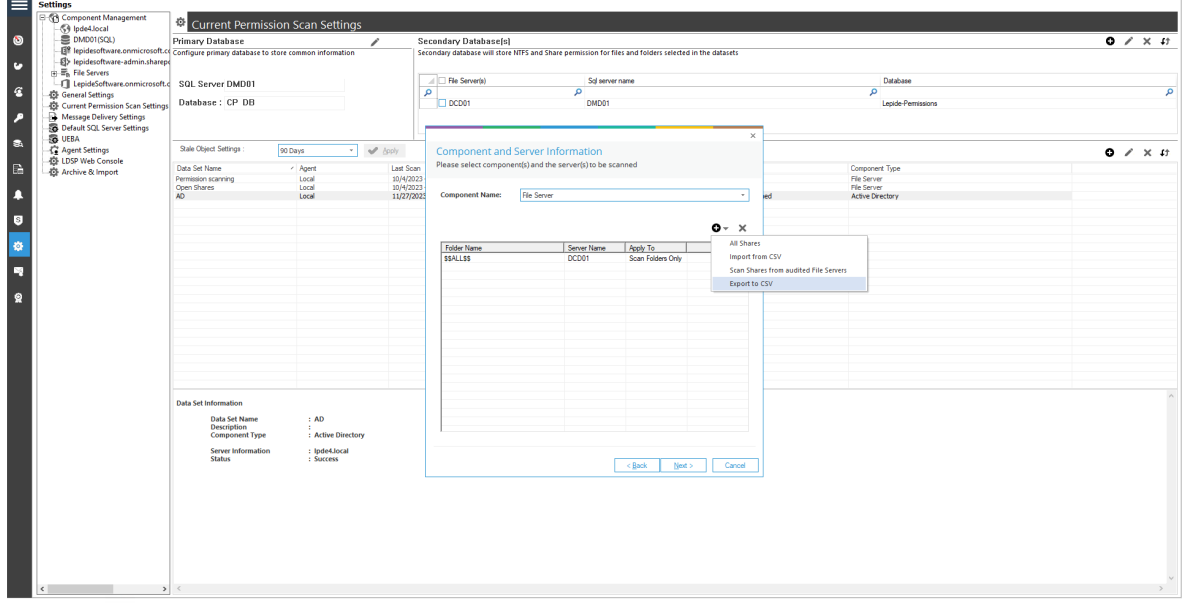

#### *Figure 14: Export to CSV*

- **W** Save As  $\times$  $\leftarrow$   $\rightarrow$   $\sim$   $\uparrow$   $\blacksquare$   $\rightarrow$  This PC  $\rightarrow$  Documents v ひ Search Documents  $\varphi$ Organize v New folder 999 ★ 3 Name Date modified Type Size  $\vee$  **\*** Quick access Desktop # No items match your search.  $\overline{\phantom{a}}$  Downloads  $\overline{\phantom{a}}$  $\Box$  Documents Pictures  $\mathcal{R}$  $\blacksquare$  Finance  $\triangleright$   $\bullet$  OneDrive  $\triangleright$  **OneDrive**  $\vee$   $\Box$  This PC  $\rightarrow$   $\blacksquare$  3D Objects  $\sum_{n=1}^{\infty}$  Desktop **S C** Documents File name: Save as type: CSV Files (\*.csv)  $\overline{\phantom{0}}$ Cancel Save  $\sim\,$  Hide Folders
- Specify the path where you want to export to and then click **Save**

*Figure 15: Specify the Path*

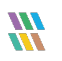

## <span id="page-12-0"></span>4. Add a Data Set for Exchange Online

- From the Settings Screen
- Select the **Current Permission Scan Settings** option:

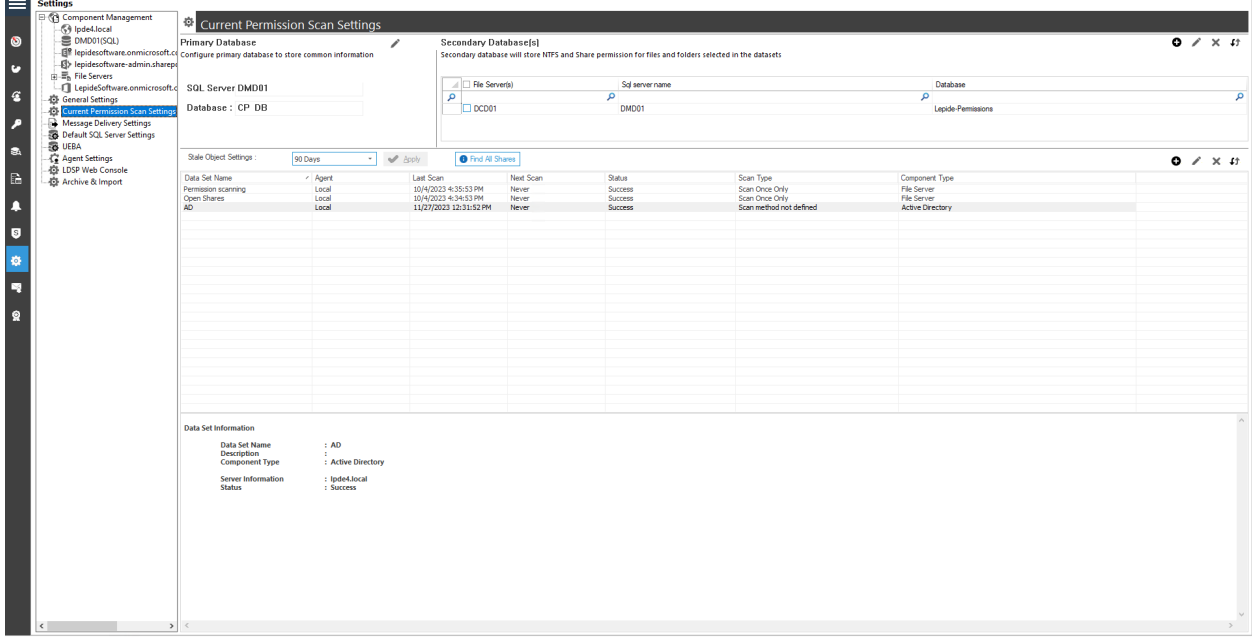

*Figure 16: Current Permission Scan Settings*

• Create a new **Data Set Profile** by clicking the (+) icon and give the Data Set a name

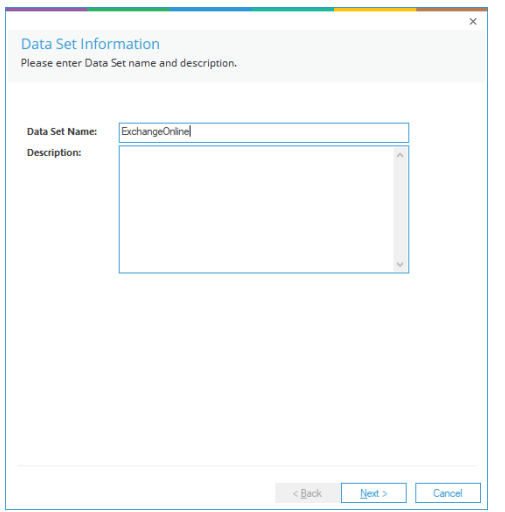

*Figure 17: Add a Data Set Name*

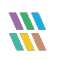

- Click **Next**
- Select **Exchange Online** and Add the Credentials as specified below:

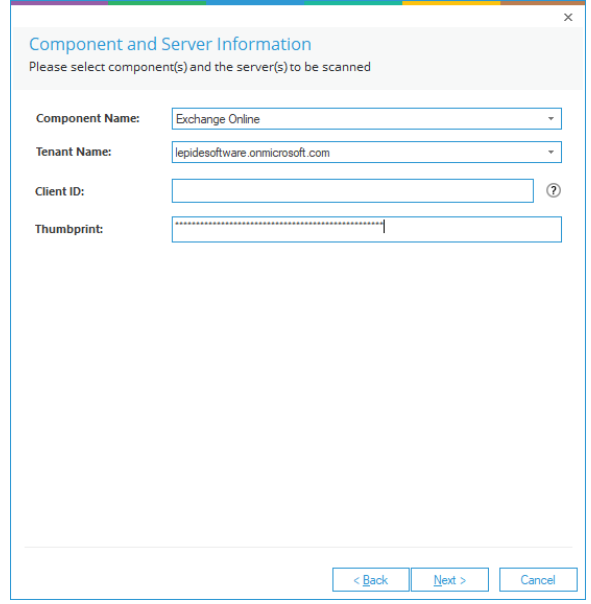

*Figure 18: Add Component and Server Information*

• The Credentials will validate:

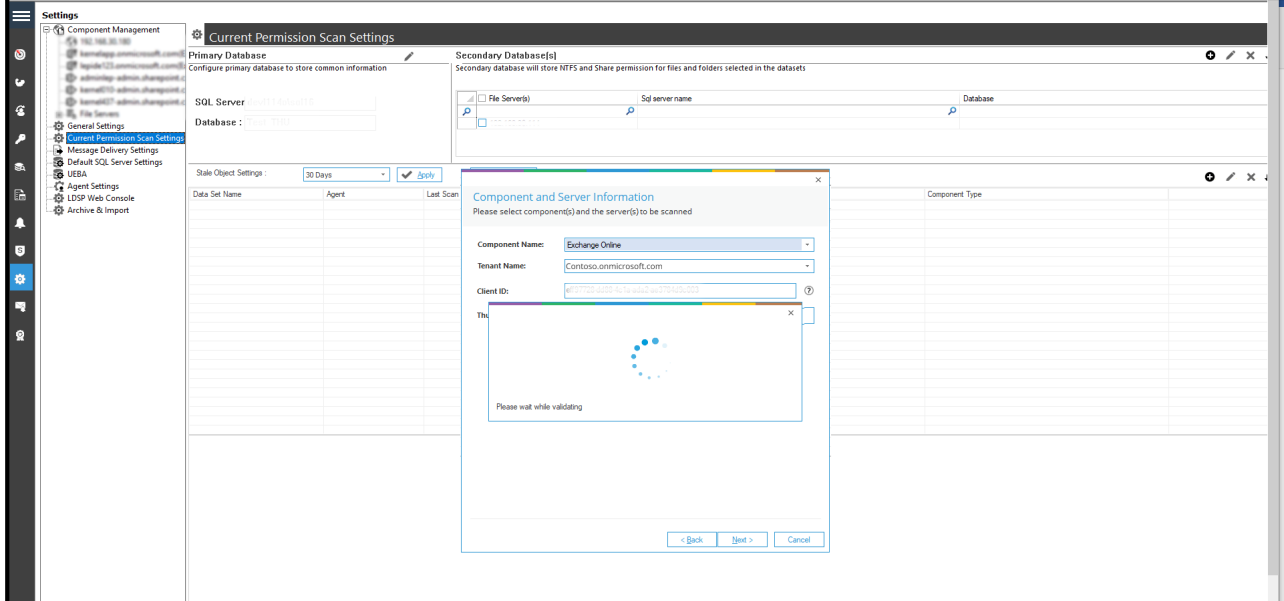

*Figure 19: Validate Credentials*

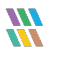

• Once the Credentials are Successfully verified, select the **Scan Now** option and click **Finish**.

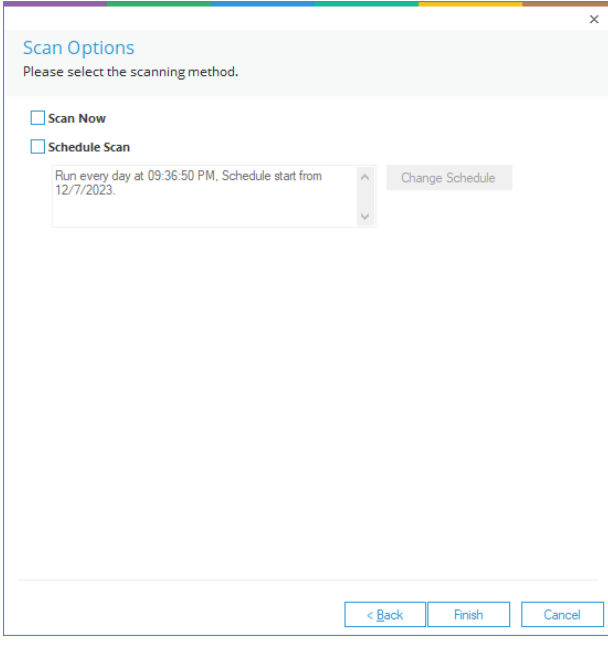

#### *Figure 20: Scan Now*

## <span id="page-14-0"></span>5. Add a Data Set for Azure Active Directory

**NOTE:** The data set for Azure Active Directory is added in the main console and the steps to do this are explained below. The output reports are only available in the Web Console.

• From the Settings Screen

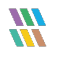

• Select the **Current Permission Scan Settings** option:

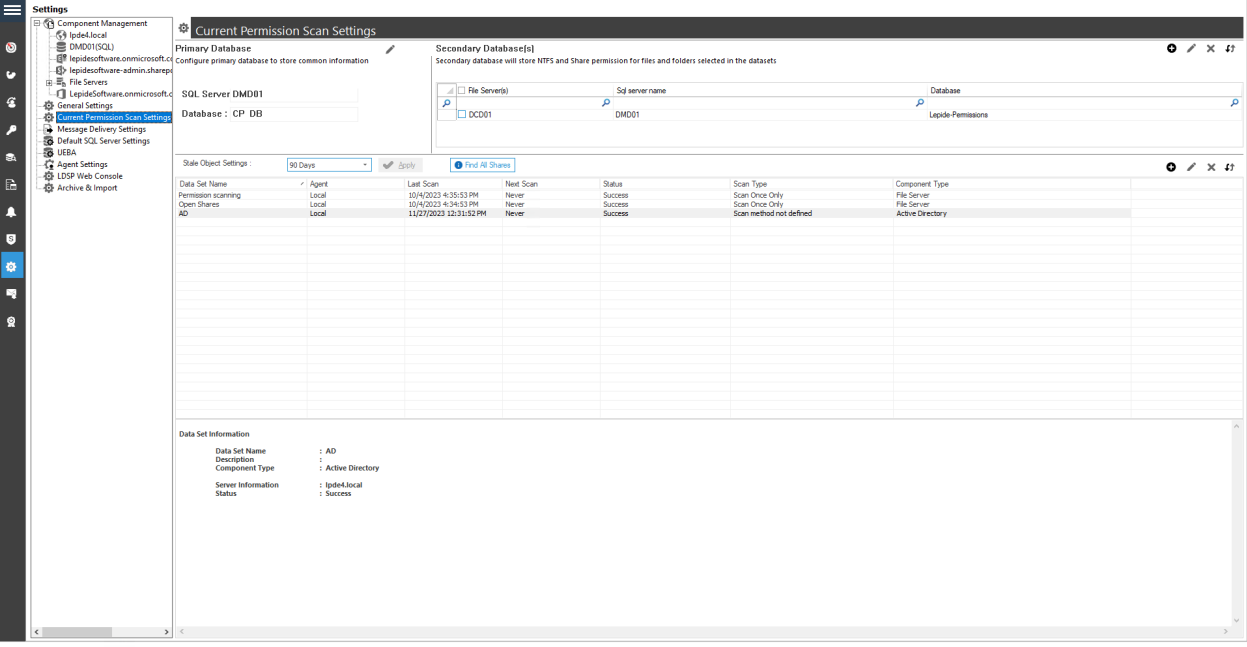

*Figure 21: Current Permission Scan Settings*

• Create a new **Data Set Profile** by clicking the (+) icon and give the Data Set a name

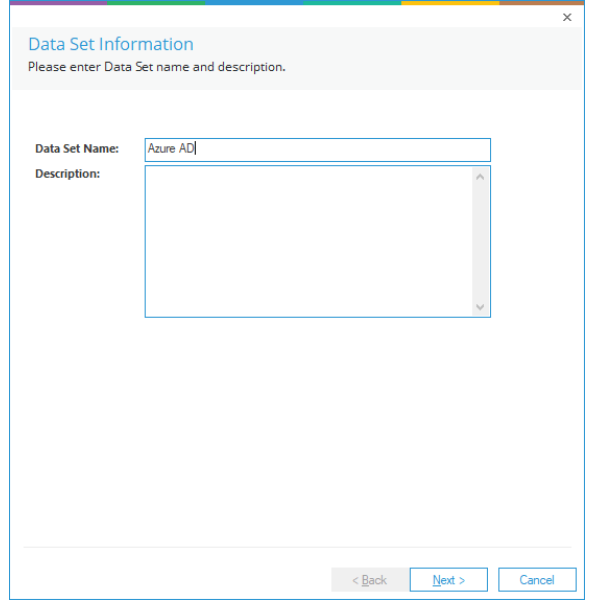

*Figure 22: Add a Data Set Name*

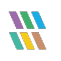

- Click **Next**
- Select **Azure AD** and add the Credentials:

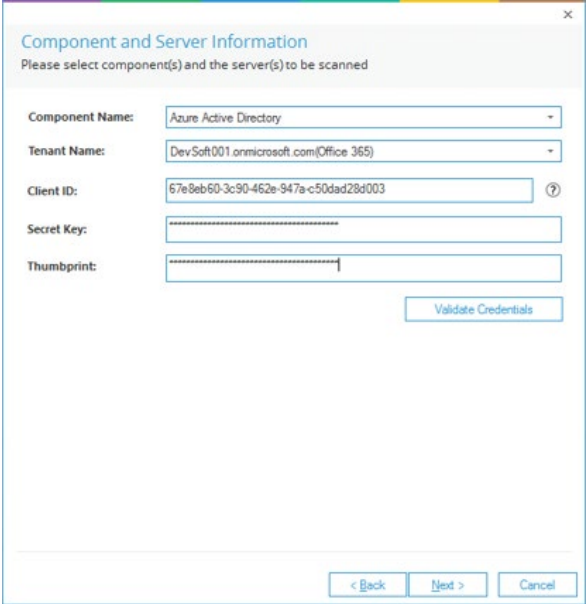

*Figure 23: Add Component and Server Information*

• Click **Validate Credentials** and the Credentials will validate:

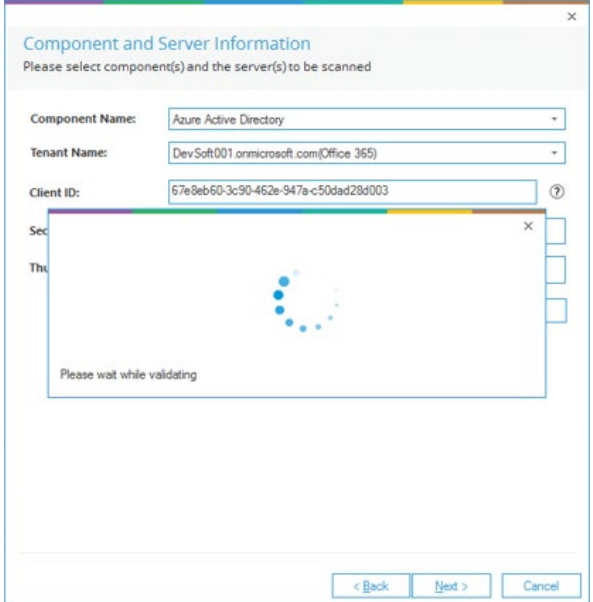

*Figure 24: Validate Credentials*

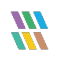

• Once the Credentials are Successfully verified, select the **Scan Now** option and click **Finish**.

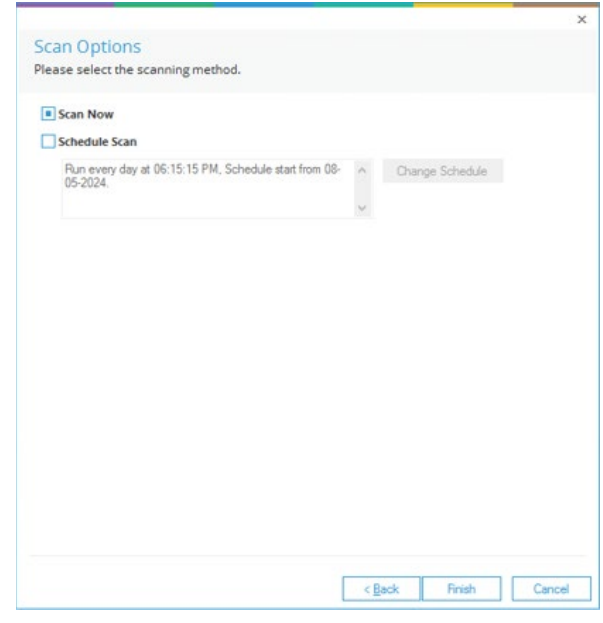

*Figure 25: Scan Now*

#### <span id="page-17-0"></span>6. Scan Permissions Now

• To scan the permissions of the selected Data Set, right click on a data set and click **Scan Now**.

|                         | Local |
|-------------------------|-------|
| $ExC$ $Q$<br>Scan Now   | Local |
|                         | Local |
| <b>Active Directory</b> | Local |
|                         |       |
|                         |       |

*Figure 26: Option to Scan Now*

## <span id="page-17-1"></span>7. Modify a Data Set

• To modify a Data Set, select a Data Set in the list and click the *i*con. The following dialog box is displayed:

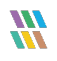

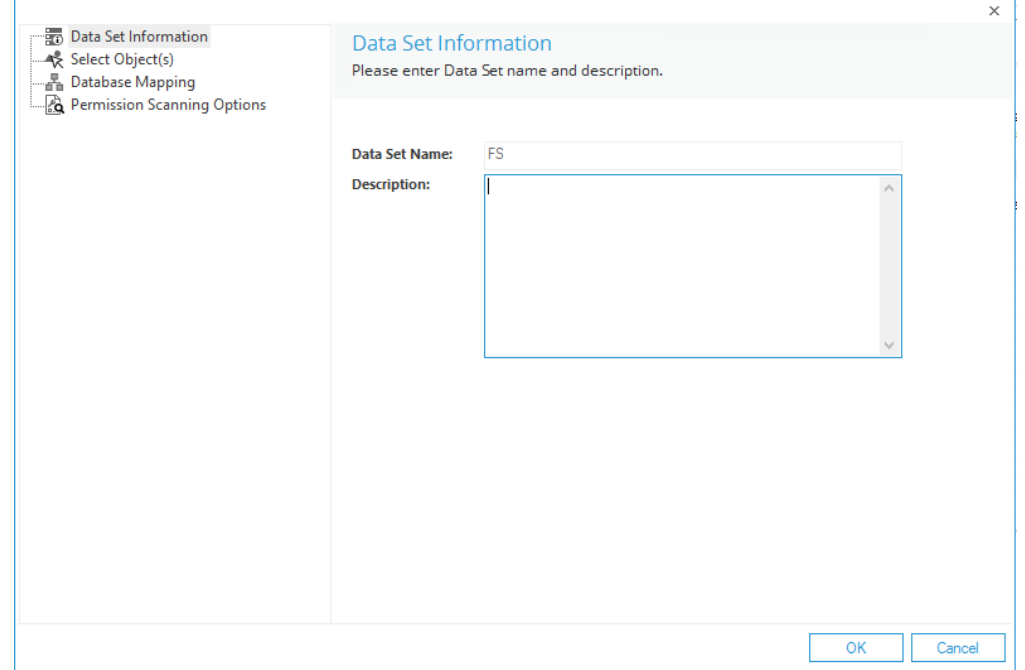

*Figure 27: Modify Data Set*

The options to modify a data set are the same as those available while adding the data set. The options are as follows:

- 1. **Data Set Information:** You can change the description of the Data Set; however, you cannot change its name
- 2. **Select Object(s):** Click this link in the left panel to access its settings. You can remove the listing of already added folder and add new folders
- 3. **Database Mapping:** Shows the database and server configuration
- 4. **Permission Scanning Options:** Click this link in the left panel to access its settings. You can change the update method and modify the scheduling of a permission scan

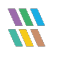

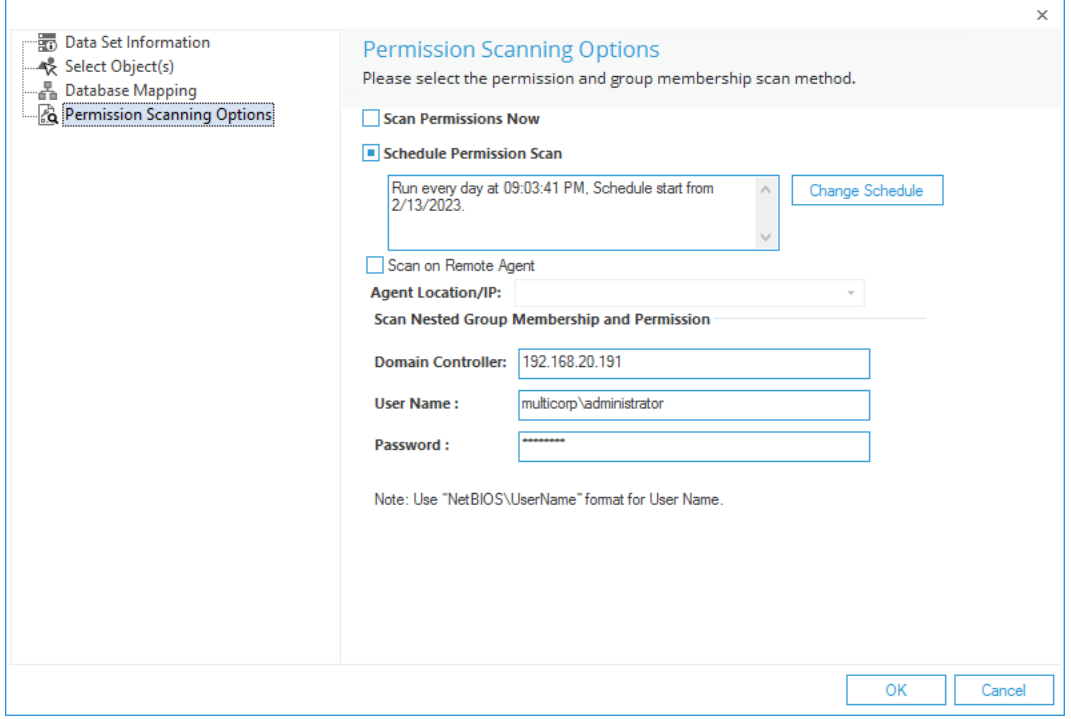

*Figure 28: Modify Permission Scanning Options*

• Click **OK** at any option to save the changes in a Data Set

#### <span id="page-19-0"></span>8. Remove a Data Set

If the Data Set is deleted, the software does not show the current permissions of the folders and its content added in the data set. The information contained about the Data Set and its scanning from the SQL Server Database is also removed.

**NOTE:** There is no way to retrieve a Data Set once removed.

Follow the steps below to remove a Data Set:

1. Select a Data Set from the list and click icon to remove the selected Data Set. The software displays the following warning message.

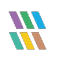

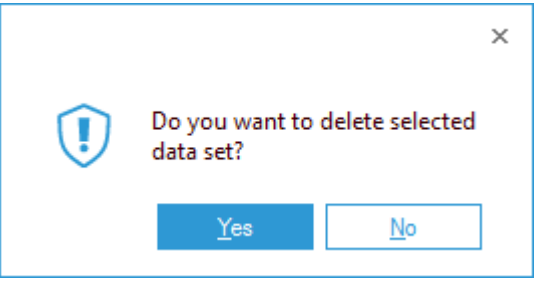

*Figure 29: Warning before deleting a Data Set*

2. Click **Yes** to remove the selected Data Set

# <span id="page-20-0"></span>3 File Server Current Permission Report

To open the File Server Current Permission Report:

- Click the Permissions & Privileges icon
- Expand Current Permissions Analysis
- Choose Permissions by Object

The Current Permissions by Object Report is displayed:

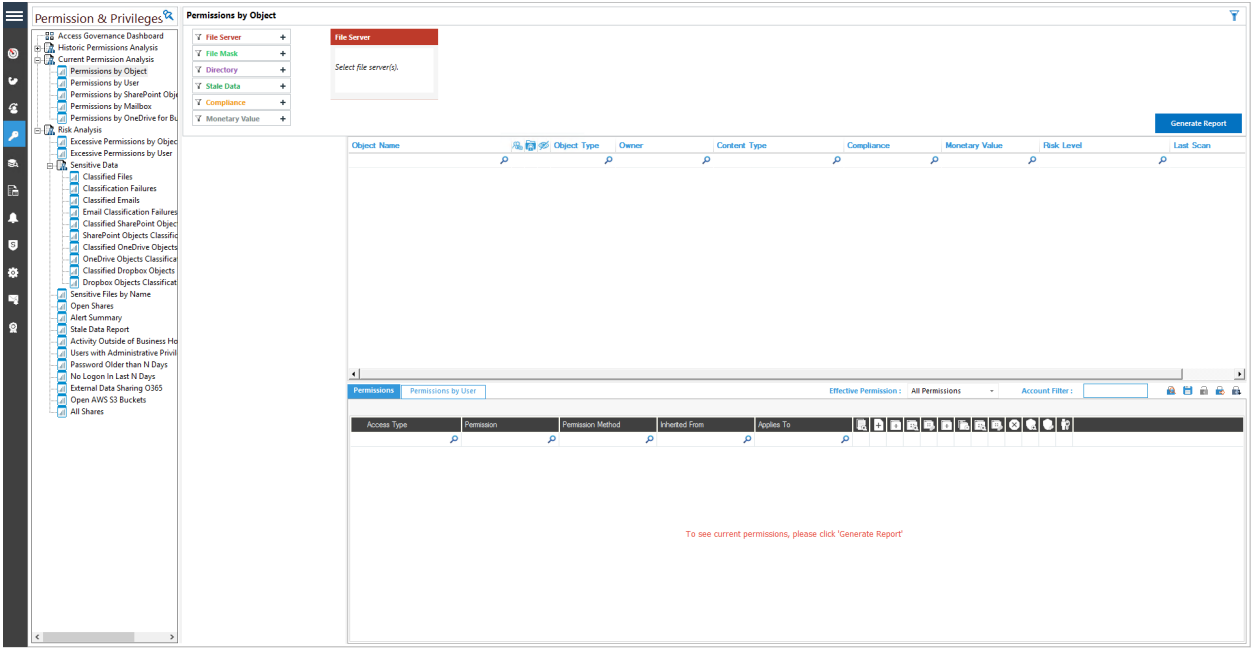

*Figure 30: Current Permissions Report*

You need to have configured **Current Permission Scan Settings** to be able to start analyzing the permissions. Please refer to Section [2 - Current Permission Scan Settings](#page-2-1) of this document for information on how to do this.

## <span id="page-21-0"></span>9. How to Generate the Current Permission Report

Follow the steps below to view the permission changes and compare the permissions of files and folders:

- 1. Select the File Server from the box at the top of the screen
- 2. Click **Generate Report** to run the Permission Analysis Report
- 3. Expand the file server node from the tree structure to the left-hand side to select the required folder
- 4. Select a folder and its contents will be displayed
- 5. Permission details for the selected folder of the left-hand pane, or for the selected file in the Object Section are displayed in the Permissions Section

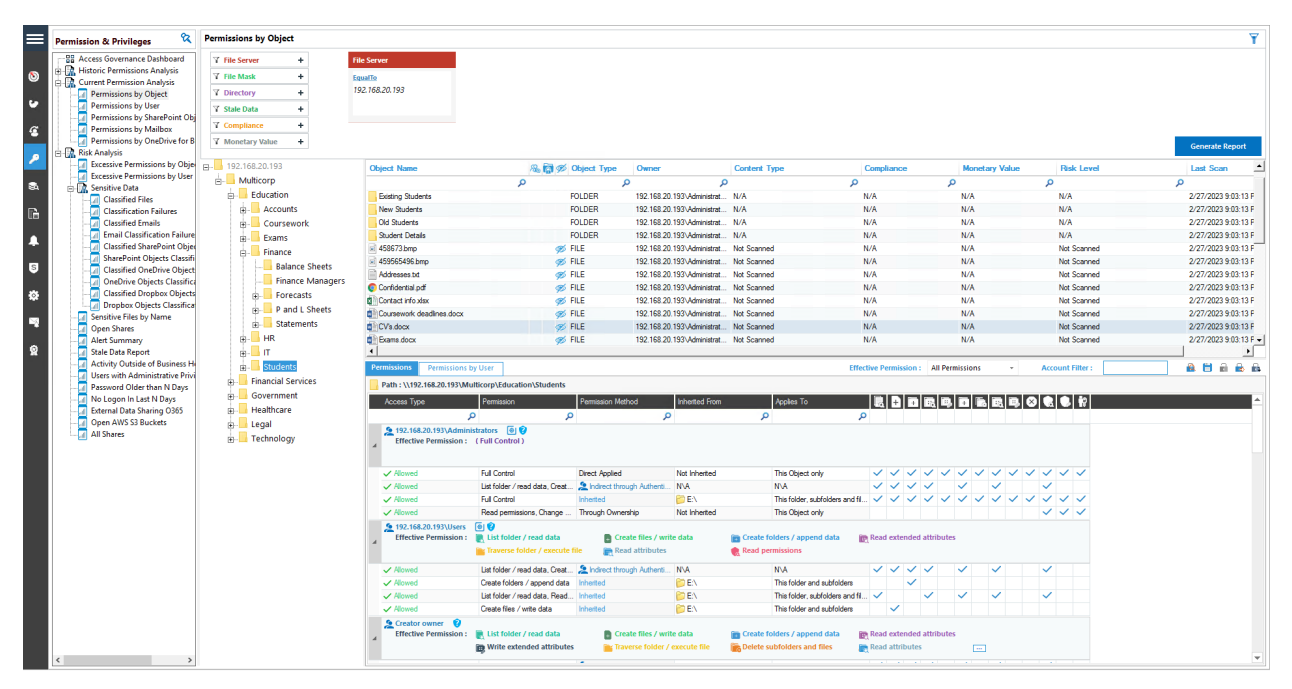

*Figure 31: Current Permissions Report*

- 6. You can use the top filter section to apply one or more filters
- 7. You can view the analysis report in the **Permissions** tab with or without applying filters
- 8. The **Object Section** and **Reports Section** contain the following icons:

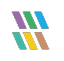

a. **this shows that the permission is assigned to everyone** 

- $b.$  **this indicates that object is not inheriting permissions from its parent**
- c. **this shows that the selected object has not been accessed for the last 30 days**
- d. **this shows that the object, which is accessing the selected object, is a group.**

#### <span id="page-22-0"></span>3.1.1 Row Filter

9. The top row of both the **Objects Section** and the **Reports Section** is the filter row. In any cell, you can type a word to filter their content. In the example below, 'Student' has been typed under Object Name and all objects starting with 'Student' are highlighted:

| ⋿              | ଷ<br><b>Permission &amp; Privileges</b>             | <b>Permissions by Object</b>         |                                                                           |                                                                 |                                                         |                              |                                                 |                                          |                                | Ÿ                                            |
|----------------|-----------------------------------------------------|--------------------------------------|---------------------------------------------------------------------------|-----------------------------------------------------------------|---------------------------------------------------------|------------------------------|-------------------------------------------------|------------------------------------------|--------------------------------|----------------------------------------------|
|                | <b>RR</b> Access Governance Dashboard               | <b>Y</b> File Server<br>٠            | <b>File Server</b>                                                        |                                                                 |                                                         |                              |                                                 |                                          |                                |                                              |
| $\bullet$      | <b>EL TR. Historic Permissions Analysis</b>         | <b>Y</b> File Mask<br>٠              | EqualTo                                                                   |                                                                 |                                                         |                              |                                                 |                                          |                                |                                              |
|                | Current Permission Analysis<br>Permissions by Objec | <b>Y</b> Directory<br>٠              | 192.168.20.193                                                            |                                                                 |                                                         |                              |                                                 |                                          |                                |                                              |
| $\bullet$      | <b>Dill</b> Permissions by User                     |                                      |                                                                           |                                                                 |                                                         |                              |                                                 |                                          |                                |                                              |
|                | Permissions by SharePoint Obj                       | <b>Y</b> Stale Data<br>٠             |                                                                           |                                                                 |                                                         |                              |                                                 |                                          |                                |                                              |
| G              | Permissions by Mailbox                              | ٠<br><b>T</b> Compliance             |                                                                           |                                                                 |                                                         |                              |                                                 |                                          |                                |                                              |
|                | Permissions by OneDrive for B                       | <b>7 Monetary Value</b><br>$\ddot{}$ |                                                                           |                                                                 |                                                         |                              |                                                 |                                          |                                | <b>Generate Report</b>                       |
| Æ              | E M. Risk Analysis                                  |                                      |                                                                           |                                                                 |                                                         |                              |                                                 |                                          |                                |                                              |
|                |                                                     | FR-192.168.20.193                    | <b>Object Name</b>                                                        | <b>温图 Ø Object Type</b>                                         | Owner                                                   | <b>Content Type</b>          | Compliance                                      | <b>Monetary Value</b>                    | <b>Risk Level</b>              | Last Scar                                    |
| $\mathbf{a}$   |                                                     | Aulticorp                            | student                                                                   | $\mathbf{x}$                                                    | $\Omega$<br>م                                           |                              | م                                               | م                                        | م                              | ۹                                            |
|                |                                                     | <b>Education</b>                     | hductions.pptx                                                            | Ø FILE                                                          | 192.168.20.193\Administrat Not Scanned                  |                              | N/A                                             | N/A                                      | Not Scanned                    | 2/28/2023                                    |
| $\mathbb{G}$   |                                                     | 由-<br>Accounts                       | <b>B</b> List 568.bd                                                      | <b>Ø</b> FILE                                                   | 192.168.20.193\Administrat Not Scanned                  |                              | N/A                                             | N/A                                      | Not Scanned                    | 2/28/2023                                    |
|                |                                                     | Coursework<br>由-                     | Next of kin bt                                                            | <b>Ø</b> FILE                                                   | 192.168.20.193\Administrat Not Scanned                  |                              | N/A                                             | N/A                                      | Not Scanned                    | 2/28/2023                                    |
| A              |                                                     | Exams<br>南-                          | <b>D</b> <sup>m</sup> Part time xlax                                      | <b>S</b> FILE<br><b>OS</b> FILE                                 | multicom\Paul<br>192.168.20.193\Administrat Not Scanned | Not Scanned                  | N/A<br>N/A                                      | N/A<br>N/A                               | Not Scanned<br>Not Scanned     | 2/28/2023<br>2/28/2023                       |
|                |                                                     | Finance<br>由-                        | Bo, notismohn boases<br>Peter final pptx                                  | <b>Ø</b> FILE                                                   | 192.168.20.193\Administrat                              | Not Scanned                  | N/A                                             | N/A                                      | Not Scanned                    | 2/28/2023                                    |
| $\overline{5}$ |                                                     | H <sub>R</sub><br>由-                 | <b>O</b> RXV.pdf                                                          | <b>Ø</b> FILE                                                   | 192.168.20.193\Administrat Not Scanned                  |                              | N/A                                             | N/A                                      | Not Scanned                    | 2/28/2023                                    |
|                |                                                     | 8-L IT                               | <b>DE</b> School information pob:                                         | <b>S</b> FILE                                                   | 192.168.20.193\Administrat                              | Not Scanned                  | N/A                                             | N/A                                      | Not Scanned                    | 2/28/2023                                    |
| $\bullet$      |                                                     | <b>Studen</b><br>由-                  | Simon final pptx                                                          | <b>Ø</b> FILE                                                   | 192.168.20.193\Administrat                              | Not Scanned                  | N/A                                             | N/A                                      | Not Scanned                    | 2/28/2023                                    |
|                |                                                     | <b>E</b> -Coursework                 | SSN's pdf                                                                 | <b>BS</b> FILE                                                  | 192.168.20.193\Administrat                              | Not Scanned                  | N/A                                             | N/A                                      | Not Scanned                    | 2/28/2023                                    |
| 圖              |                                                     | <b>Existing Students</b>             | 图 Student data xisx                                                       | <b>OSS FILE</b>                                                 | multicorp/Paul                                          | Not Scanned                  | N/A                                             | N/A                                      | Not Scanned                    | 2/28/2023                                    |
|                |                                                     | <b>New Students</b>                  | Student ID.bmp                                                            | <b>OBS</b> FILE                                                 | 192.168.20.193\Administrat Not Scanned                  |                              | N/A                                             | N/A                                      | Not Scanned                    | 2/28/2023                                    |
| ୁ              |                                                     | <b>PRINTED</b> Old Students          | Students removed bt                                                       | @ FILE                                                          | 192.168.20.193\Administrat Not Scanned                  |                              | N/A                                             | N/A                                      | Not Scanned                    | 2/28/2023                                    |
|                |                                                     | student Details                      | Fil Teacher ID.bmp                                                        | <b>S</b> FILE                                                   | 192.168.20.193\Administrat                              | Not Scanned                  | N/A                                             | N/A                                      | Not Scanned                    | 2/28/2023                                    |
|                |                                                     | Financial Services<br>œ.             | Temination letter docx                                                    | <b>Ø</b> FILE                                                   | multicorp\Paul                                          | Not Scanned                  | N/A                                             | N/A                                      | Not Scanned                    | 2/28/2023                                    |
|                |                                                     | Government<br>œ.                     |                                                                           |                                                                 |                                                         |                              |                                                 |                                          |                                | $\mathbf{E}$                                 |
|                |                                                     | Healthcare                           | <b>Permissions</b><br><b>Permissions by User</b>                          |                                                                 |                                                         |                              | <b>Effective Permission: All Permissions</b>    | $\sim$                                   | <b>Account Filter</b>          | $\mathbf{a}$ $\mathbf{a}$ $\mathbf{a}$<br>AН |
|                |                                                     | Accounts<br>由-                       | Path: \\192.168.20.193\Multicorp\Education\Students                       |                                                                 |                                                         |                              |                                                 |                                          |                                |                                              |
|                |                                                     | Finance<br>由-                        |                                                                           |                                                                 |                                                         |                              |                                                 |                                          |                                |                                              |
|                |                                                     | HR<br>由-                             | Access Type                                                               | emission Method<br>Permission                                   | <b>Inherted From</b>                                    | Applies To                   |                                                 |                                          | <b>EDDEEDEEDEE</b>             |                                              |
|                |                                                     | <u>ம்</u> – ∎                        | م                                                                         | م                                                               | م                                                       | م                            | ø                                               |                                          |                                |                                              |
|                |                                                     | Marketing<br>田-                      | 9 192.168.20.193\Administrators 9<br>Effective Permission: (Full Control) |                                                                 |                                                         |                              |                                                 |                                          |                                |                                              |
|                |                                                     | Patients<br>由                        |                                                                           |                                                                 |                                                         |                              |                                                 |                                          |                                |                                              |
|                |                                                     | $\mathbb{R}$ Sales                   |                                                                           |                                                                 |                                                         |                              |                                                 |                                          |                                |                                              |
|                |                                                     | <b>E</b> Legal                       | $\checkmark$ Allowed                                                      | <b>Full Control</b><br><b>Direct Applied</b>                    | Not Inherted                                            | This Object only             |                                                 |                                          | <b>V V V V V V V V V V V V</b> |                                              |
|                |                                                     | Technology                           | $\vee$ Allowed                                                            | List folder / read data, Creat St Indirect through Authenti NVA |                                                         | <b>NVA</b>                   | ノンシン                                            | $\checkmark$<br>$\overline{\mathcal{L}}$ | $\checkmark$                   |                                              |
|                |                                                     |                                      | $\checkmark$ Alowed                                                       | <b>Full Control</b><br>Inherted                                 | <b>PO EN</b>                                            |                              |                                                 |                                          |                                |                                              |
|                |                                                     |                                      | $\checkmark$ Allowed                                                      | Read permissions, Change  Through Ownership                     | Not Inherted                                            | This Object only             |                                                 |                                          | $\checkmark$ $\checkmark$      |                                              |
|                |                                                     |                                      | 回<br>9 192.168.20.193\Users<br><b>Effective Permission:</b>               | <b>R</b> List folder / read data                                | Create files / write data                               | Create folders / append data | <b>Read extended attributes</b>                 |                                          |                                |                                              |
|                |                                                     |                                      |                                                                           | Fig. Traverse folder / execute file                             | Read attributes                                         | Read permissions             |                                                 |                                          |                                |                                              |
|                |                                                     |                                      |                                                                           |                                                                 |                                                         |                              |                                                 |                                          |                                |                                              |
|                |                                                     |                                      | $\vee$ Alowed                                                             | List folder / read data, Creat St Indirect through Authenti NVA |                                                         | <b>NVA</b>                   | シンシン                                            | $\checkmark$<br>$\checkmark$             | $\checkmark$                   |                                              |
|                |                                                     |                                      | $\checkmark$ Allowed                                                      | Create folders / append data<br>Inherited                       | <b>PD EN</b>                                            |                              | This folder and subfolders<br>$\checkmark$      |                                          |                                |                                              |
|                |                                                     |                                      | $\vee$ Allowed                                                            | List folder / read data. Read<br>Inherited                      | <b>PD</b> EN                                            |                              | This folder, subfolders and fil<br>$\checkmark$ | $\checkmark$                             | $\checkmark$                   |                                              |
|                | $\langle$                                           |                                      | $\checkmark$ Alowed                                                       | Create files / write data<br>Inherited                          | <b>PD EN</b>                                            |                              | This folder and subfolders<br>✓                 |                                          |                                |                                              |

*Figure 32: Row Filter Applied*

You can apply multiple filters in both **Object Section** and **Reports Section**. Click the **ight** icon to remove the filter.

#### <span id="page-22-1"></span>3.1.2 Sorting

You can click any column header in the **Object Section** or **Reports Section** to sort the content in the ascending or descending order.

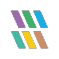

#### <span id="page-23-0"></span>3.1.3 Change Permissions

In the **Object Section**, you can right click on any folder to access the following context menu:

| ⋿         | ଝ<br><b>Permission &amp; Privileges</b>                                      | <b>Permissions by Object</b>    |                                                     |                                                                 |                                            |                                        |                                              |                                |                        | v                         |
|-----------|------------------------------------------------------------------------------|---------------------------------|-----------------------------------------------------|-----------------------------------------------------------------|--------------------------------------------|----------------------------------------|----------------------------------------------|--------------------------------|------------------------|---------------------------|
|           | <b>22 Access Governance Dashboard</b>                                        | T File Server<br>٠              | <b>File Server</b>                                  |                                                                 |                                            |                                        |                                              |                                |                        |                           |
| $\circ$   | Historic Permissions Analysis                                                | <b>Y</b> File Mask<br>٠         | EqualTo                                             |                                                                 |                                            |                                        |                                              |                                |                        |                           |
|           | <b>Ed.</b> Current Permission Analysis                                       |                                 |                                                     |                                                                 |                                            |                                        |                                              |                                |                        |                           |
| ю         | <b>All Permissions by Object</b>                                             | 7 Directory<br>÷                | 192.168.20.193                                      |                                                                 |                                            |                                        |                                              |                                |                        |                           |
|           | <b>Di</b> Permissions by User                                                | <b>Y</b> Stale Data<br>$\pm$    |                                                     |                                                                 |                                            |                                        |                                              |                                |                        |                           |
|           | <b>Permissions by SharePoint Object</b><br><b>Dil</b> Permissions by Mailbox | T Compliance<br>٠               |                                                     |                                                                 |                                            |                                        |                                              |                                |                        |                           |
| G         | <b>All Permissions by OneDrive for Busil</b>                                 | T Monetary Value<br>٠           |                                                     |                                                                 |                                            |                                        |                                              |                                |                        |                           |
|           | Risk Analysis                                                                |                                 |                                                     |                                                                 |                                            |                                        |                                              |                                |                        | <b>Generate Report</b>    |
| ×         | <b>Excessive Permissions by Object</b>                                       | FB-192.168.20.193               |                                                     |                                                                 |                                            |                                        |                                              |                                |                        |                           |
|           | <b>Excessive Permissions by User</b>                                         |                                 | <b>Object Name</b>                                  | <b>B</b> 图 Ø Object Type                                        | Owner                                      | <b>Content Type</b>                    | Compliance                                   | <b>Monetary Value</b>          | <b>Risk Level</b>      | <b>Last Scan</b>          |
| 飍         | <b>B</b> Sensitive Data                                                      | <b>Multicorp</b>                |                                                     | $\circ$                                                         | $\circ$<br>$\overline{\mathbf{c}}$         |                                        | $\overline{\mathbf{a}}$                      | م                              | $\circ$                | $\Omega$                  |
|           | <b>Classified Files</b>                                                      | Education                       | Coursework                                          | <b>FOLDER</b>                                                   | 192.168.20.193\Administrat                 | N/A                                    | N/A                                          | N/A                            | N/A                    | 3/6/2023 9:03:34 PM       |
| r.        | <b>Classification Failures</b>                                               | <b>Accounts</b>                 | Existing Students                                   | <b>FOLDER</b>                                                   | 192.168.20.193\Administrat N/A             |                                        | N/A                                          | N/A                            | N/A                    | 3/6/2023 9:03:34 PM       |
|           | <b>Classified Emails</b>                                                     | Coursework<br>由                 | <b>New Students</b>                                 | <b>FOLDER</b>                                                   | 192 168 20 193\Administrat N/A             |                                        | N/A                                          | <b>N/A</b>                     | N/A                    | 3/6/2023 9:03:34 PM       |
|           | <b>Email Classification Failures</b>                                         | Exams<br>由                      | Old Students                                        | <b>FOLDER</b>                                                   | 192.168.20.193\Administrat N/A             |                                        | N/A                                          | N/A                            | N/A                    | 3/6/2023 9:03:34 PM       |
|           | <b>M</b> Classified SharePoint Objects                                       | <b>E</b> Finance                | Study in the first                                  | <b>FOLDER</b>                                                   | 192.168.20.193\Administrat N/A             |                                        | N/A                                          | <b>N/A</b>                     | N/A                    | 3/6/2023 9:03:34 PM       |
| Is.       | SharePoint Objects Classificat                                               | <b>B</b> -BHR                   | Show recent changes<br>$= 4586$                     | <b>OBS FILE</b>                                                 | 192.168.20.193\Administrat Not Scanned     |                                        | N/A                                          | N/A                            | Not Scanned            | 3/6/2023 9:03:34 PM       |
|           | <b>Classified OneDrive Objects</b>                                           |                                 | Show recommended owner<br>$-4595$                   | <b>OB</b> FILE                                                  | 192.168.20.193\Administrat Not Scanned     |                                        | N/A                                          | N/A                            | Not Scanned            | 3/6/2023 9:03:34 PM       |
|           | <b>DI OneDrive Objects Classificatio</b>                                     | க் போ                           | Change permissions<br>Addr.                         | <b>OS FILE</b>                                                  | 192.168.20.193\Administrat Not Scanned     |                                        | N/A                                          | N/A                            | Not Scanned            | 3/6/2023 9:03:34 PM       |
| ro,       | <b>Classified Dropbox Objects</b><br><b>Dropbox Objects Classification</b>   | ė.<br><b>tudent</b>             | Confidential pdf                                    | <b>OBS FILE</b>                                                 | 192.168.20.193\Administrat Not Scanned     |                                        | N/A                                          | N/A                            | Not Scanned            | 3/6/2023 9:03:34 PM       |
|           | Sensitive Files by Name                                                      | da.<br>Coursework               | <b>D</b> <sup>1</sup> Contact info xlax             | <b>SE FILE</b>                                                  | 192.168.20.193\Administrat Not Scanned     |                                        | N/A                                          | N/A                            | Not Scanned            | 3/6/2023 9:03:34 PM       |
| ⊵         | Open Shares                                                                  | <b>Existing Students</b><br>南   | <b>BritCoursework deadlines docx</b>                | <b>OBS FILE</b>                                                 | 192.168.20.193\Administrat Not Scanned     |                                        | N/A                                          | N/A                            | Not Scanned            | 3/6/2023 9:03:34 PM       |
|           | Alert Summary                                                                | New Students<br>ch.             | <b>BillCVs dock</b>                                 | <b>OB</b> FILE                                                  | 192.168.20.193\Administrat Not Scanned     |                                        | N/A                                          | N/A                            | Not Scanned            | 3/6/2023 9:03:34 PM       |
| $\bullet$ | Stale Data Report                                                            | Old Students<br>ria.            | <b>Bill</b> Exams dock                              | of FILE                                                         | 192.168.20.193\Administrat Not Scanned     |                                        | N/A                                          | M/A                            | Net Scanned            | 3/6/2023 9:03:34 PM       |
|           | <b>Activity Outside of Business Hour</b>                                     | <b>Student Details</b>          | d <sup>1</sup> Full time xlox                       | <b>OB</b> FILE                                                  | 192.168.20.193\Administrat Not Scanned     |                                        | N/A                                          | N/A                            | Not Scanned            | 3/6/2023 9:03:34 PM       |
|           | Users with Administrative Privileg                                           | <b>Financial Services</b><br>÷. | <b>Q</b> <sup><i>i</i></sup> Inductions pob:        | <b>OS FILE</b>                                                  | 192.168.20.193\Administrat Not Scanned     |                                        | N/A                                          | N/A                            | Net Scanned            | 3/6/2023 9:03:34 PM       |
|           | Password Older than N Days                                                   |                                 | <b>The Contract</b>                                 | and their                                                       | 500-500-00-5000 Adultstand - Also Passeaud |                                        | 53.76                                        | <b>KL/A</b>                    | <b>MacPagnacia</b>     | <b>SERVICE ARCHITECTS</b> |
|           | No Logon In Last N Days                                                      | Government<br>ŵ.                |                                                     |                                                                 |                                            |                                        |                                              |                                |                        |                           |
|           | <b>Dal</b> External Data Sharing O365<br>Open AWS S3 Buckets                 | Healthcare<br>ŵ.                | Permissions Permissions by User                     |                                                                 |                                            |                                        | <b>Effective Permission: All Permissions</b> |                                | <b>Account Filter:</b> | <b>A 8 8 8 A</b>          |
|           | <b>All Shares</b>                                                            | E-Lega<br><b>E</b> Technology   | Path: \\192.168.20.193\Multicorp\Education\Students |                                                                 |                                            |                                        |                                              |                                |                        |                           |
|           |                                                                              |                                 | Access Type<br><b>Permission</b>                    | emission Method                                                 | <b>Inherted From</b>                       | Apoles To                              |                                              | e da da da da da da da         |                        |                           |
|           |                                                                              |                                 | $\Omega$                                            | $\mathbf{Q}$                                                    | $\mathbf{Q}$                               | $\circ$                                | $\mathbf{Q}$                                 |                                |                        |                           |
|           |                                                                              |                                 | 5 192.168.20.193\Administrators (@) @               |                                                                 |                                            |                                        |                                              |                                |                        |                           |
|           |                                                                              |                                 | Effective Permission: (Full Control)                |                                                                 |                                            |                                        |                                              |                                |                        |                           |
|           |                                                                              |                                 |                                                     |                                                                 |                                            |                                        |                                              |                                |                        |                           |
|           |                                                                              |                                 |                                                     |                                                                 |                                            |                                        |                                              | <b>V V V V V V V V V V V V</b> |                        |                           |
|           |                                                                              |                                 | <b>Full Control</b><br>$\checkmark$ Allowed         | <b>Direct Applied</b>                                           | Not inherted                               | This Object only                       |                                              | V V V V V                      |                        |                           |
|           |                                                                              |                                 | $\vee$ Alowed                                       | List folder / read data, Creat St Indirect through Authenti NVA |                                            | <b>NVA</b>                             |                                              |                                | $\checkmark$           |                           |
|           |                                                                              |                                 | <b>Full Control</b><br>$\vee$ Allowed               | <b>Inherted</b>                                                 | <b>FOEN</b>                                | This folder, subfolders and fil        |                                              | <b>VVVVVVVVVVVV</b>            |                        |                           |
|           |                                                                              |                                 | $\mathcal{A}$ Alcuved                               | Read permissions, Change  Through Ownership                     | Not Inherted                               | This Object only                       |                                              |                                | シンマ                    |                           |
|           |                                                                              |                                 | 9 192.168.20.193\Users @ @                          |                                                                 |                                            |                                        |                                              |                                |                        |                           |
|           |                                                                              |                                 | Effective Permission : IR List folder / read data   |                                                                 | Create files / write data                  | <b>Go</b> Create folders / append data | <b>Government and State Administers</b>      |                                |                        |                           |
|           |                                                                              |                                 |                                                     | Traverse folder / execute file                                  | Read attributes                            | Read permissions                       |                                              |                                |                        |                           |
|           |                                                                              |                                 | $\vee$ Allowed                                      | List folder / read data, Creat 3 Indirect through Authenti NVA  |                                            | <b>NVA</b>                             | シンシン                                         | $\cdot$<br>$\checkmark$        | $\checkmark$           |                           |
|           |                                                                              |                                 | $\mathcal{A}$ Alcuved                               | Create folders / append data<br>Inherted                        | <b>PDEN</b>                                | This folder and subfolders             | $\sim$                                       |                                |                        |                           |
|           |                                                                              |                                 | $\vee$ Allowed                                      | List folder / read data, Read<br>Inherted                       | POEN                                       | This folder, subfolders and fil        |                                              |                                | $\checkmark$           |                           |
|           |                                                                              |                                 | $\checkmark$ Allowed                                | Create files / wite data<br><b>Inherited</b>                    | <b>PD EN</b>                               | This folder and subfolders             | $\checkmark$                                 |                                |                        | $\mathbf{v}$              |
|           | $\leftarrow$                                                                 |                                 |                                                     |                                                                 |                                            |                                        |                                              |                                |                        |                           |

*Figure 33: Displaying the Context Menu*

It contains the following options.

a. **Show Recent Changes:** Select this option to show recent changes to the selected folder:

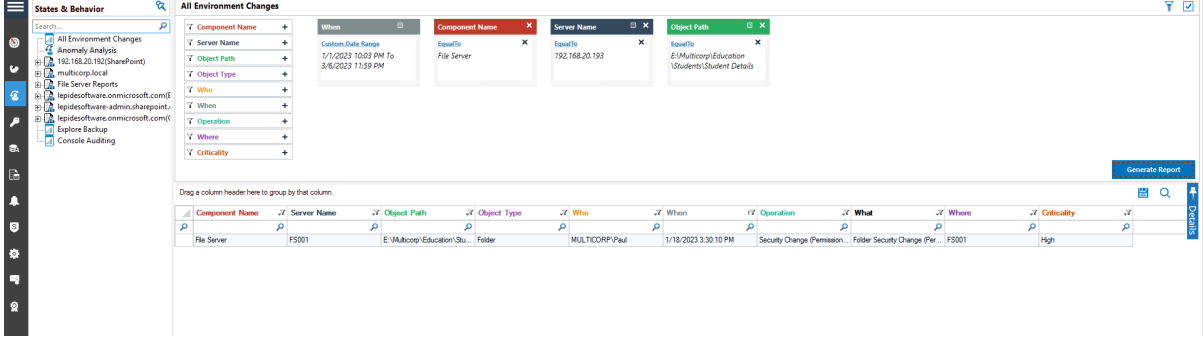

*Figure 34: Recent Changes*

The **All Environment Changes Report** is displayed. The filters can be changed as required

b. **Show Recommended Owner:** Select this option to display a graph showing the user who has made the most changes on the folder and are therefore suggested as the recommended owner

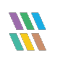

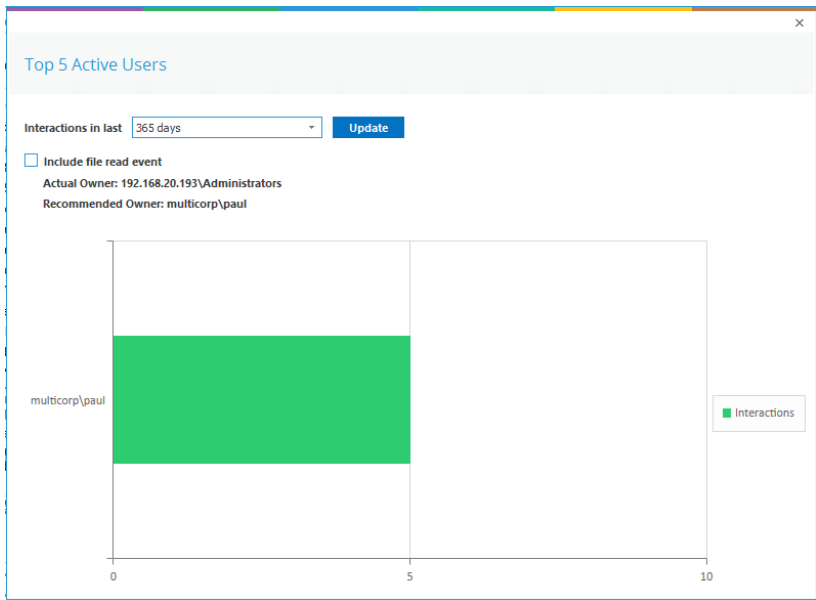

*Figure 35: Recommended Owner*

c. **Change Permissions:** Select this option to display the Folder Properties dialog box and make changes to the folder permissions:

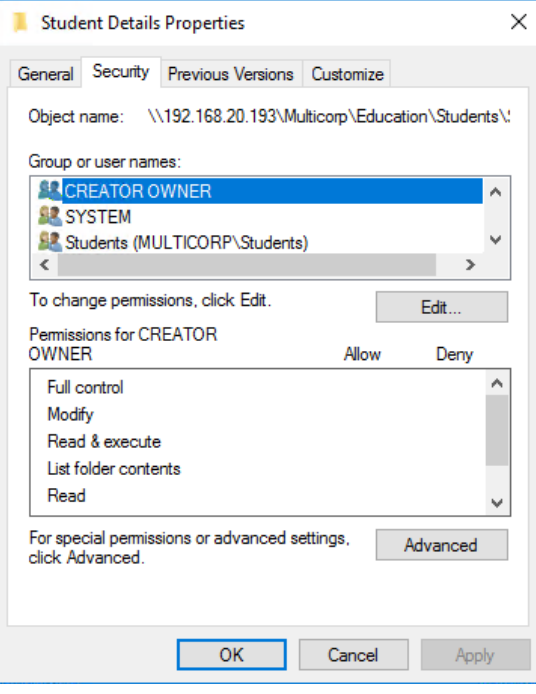

*Figure 36: Folder Properties*

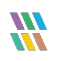

#### <span id="page-25-0"></span>3.1.4 Permissions Report of User Only

There are two tabs in the Reports section.

- a. **Permissions:** This displays the current permissions of the selected object
- b. **Permissions by User:** This displays the Current Permissions sorted by the users. Here, only the permissions of the users are displayed.

| <b>Permissions by User</b><br>Permissions           |                                                                   |                |  |  |  |  |              |               | Q H<br><b>Effective Permission:</b><br><b>All Permissions</b><br><b>Account Filter:</b><br>$\mathbf{v}$ |  |
|-----------------------------------------------------|-------------------------------------------------------------------|----------------|--|--|--|--|--------------|---------------|----------------------------------------------------------------------------------------------------|--|
| Path: \\192.168.20.193\Multicorp\Education\Students |                                                                   |                |  |  |  |  |              |               |                                                                                                    |  |
| Account (Principal)                                 | <b>Effective Permission</b>                                       |                |  |  |  |  |              | <b>Billia</b> |                                                                                                    |  |
| م                                                   |                                                                   | م              |  |  |  |  |              |               |                                                                                                    |  |
| 2 192.168.20.193\Adminis Full Control               |                                                                   | ロママママママママママママ  |  |  |  |  |              |               |                                                                                                    |  |
| multicorp\adam                                      | List folder / read data, C $\Box \rightarrow \vee \vee \vee \vee$ |                |  |  |  |  | $\checkmark$ |               |                                                                                                    |  |
| multicorp admin                                     | <b>Full Control</b>                                               | ロママ ママママママママママ |  |  |  |  |              |               |                                                                                                    |  |
| multicorp \Administrator                            | <b>Full Control</b>                                               | ロママママママママママママ  |  |  |  |  |              |               |                                                                                                    |  |
| multicorp adrian                                    | <b>Full Control</b>                                               | ロママママママ ママママママ |  |  |  |  |              |               |                                                                                                    |  |
| multicorp\alan                                      | <b>Full Control</b>                                               | ロママママママママママママ  |  |  |  |  |              |               |                                                                                                    |  |
| multicorp\anthony                                   | <b>Full Control</b>                                               | ロママママママママママママ  |  |  |  |  |              |               |                                                                                                    |  |
| multicorp \ben                                      | <b>Full Control</b>                                               | ロママママママママママママ  |  |  |  |  |              |               |                                                                                                    |  |
| multicorp \Bill                                     | <b>Full Control</b>                                               | ロママママママママママママ  |  |  |  |  |              |               |                                                                                                    |  |
| multicorp brian                                     | <b>Full Control</b>                                               | ロママママママママママママ  |  |  |  |  |              |               |                                                                                                    |  |
| multicorp\C.Ovenden                                 | <b>Full Control</b>                                               | ロママママママママママママ  |  |  |  |  |              |               |                                                                                                    |  |
| multicorp\carl                                      | <b>Full Control</b>                                               | ロママママママ ママママママ |  |  |  |  |              |               |                                                                                                    |  |
| multicorp\chandler                                  | <b>Full Control</b>                                               | ロママママママママママママ  |  |  |  |  |              |               |                                                                                                    |  |
| multicorp \chris                                    | <b>Full Control</b>                                               | ロママママママママママママ  |  |  |  |  |              |               |                                                                                                    |  |
| multicorp \craig                                    | <b>Full Control</b>                                               | ロママママママ ママママママ |  |  |  |  |              |               |                                                                                                    |  |

*Figure 37: Permissions by User Report of a Shared Folder*

## <span id="page-25-1"></span>10. Account Filter

From the permissions report, you can type the name of the User Account in **Account Filter** text box to filter the report of the current tab as per the user account.

| Permissions<br>Permissions by User                   |                                                                            |                                                               |                | <b>Effective Permission:</b>                     |                                                     |              |              | <b>All Permissions</b>   |              | $\mathbf{v}$ | <b>Account Filter:</b> |              | users | $\vert x \vert$ | <b>QUARA</b> |  |
|------------------------------------------------------|----------------------------------------------------------------------------|---------------------------------------------------------------|----------------|--------------------------------------------------|-----------------------------------------------------|--------------|--------------|--------------------------|--------------|--------------|------------------------|--------------|-------|-----------------|--------------|--|
|                                                      | Path: \\192.168.20.193\Multicorp\Education\Students\Coursework             |                                                               |                |                                                  |                                                     |              |              |                          |              |              |                        |              |       |                 |              |  |
| Access Type                                          | Permission                                                                 | Permission Method                                             | Inherited From | Applies To                                       |                                                     |              |              |                          |              |              | RDDRBDGRBORI I         |              |       |                 |              |  |
|                                                      | م<br>م                                                                     | م                                                             |                | م<br>م                                           |                                                     |              |              |                          |              |              |                        |              |       |                 |              |  |
| 192.168.20.193\Users<br><b>Effective Permission:</b> | 画會<br>List folder / read data<br><b>For Traverse folder / execute file</b> | Create files / write data<br>Read attributes                  |                | Create folders / append data<br>Read permissions |                                                     |              |              | Read extended attributes |              |              |                        |              |       |                 |              |  |
| $\vee$ Allowed                                       |                                                                            | List folder / read data, Creat Subdirect through Authenti NVA |                | <b>NVA</b>                                       | $\checkmark$ $\checkmark$ $\checkmark$ $\checkmark$ |              |              |                          | $\checkmark$ | $\checkmark$ |                        | $\checkmark$ |       |                 |              |  |
| ✓ Allowed                                            | Create folders / append data                                               | Inherited                                                     | <b>DEN</b>     | This folder and subfolders                       |                                                     |              | $\checkmark$ |                          |              |              |                        |              |       |                 |              |  |
| $\vee$ Allowed                                       | Create files / write data                                                  | Inherited                                                     | <b>PO EN</b>   | This folder and subfolders                       |                                                     | $\checkmark$ |              |                          |              |              |                        |              |       |                 |              |  |
| $\checkmark$ Allowed                                 | List folder / read data, Read Inherited                                    |                                                               | <b>DEN</b>     | This folder, subfolders and fil                  |                                                     |              |              | $\checkmark$             | $\checkmark$ | $\checkmark$ |                        | $\checkmark$ |       |                 |              |  |
|                                                      |                                                                            |                                                               |                |                                                  |                                                     |              |              |                          |              |              |                        |              |       |                 |              |  |

*Figure 38: Account Filter for Users*

You can click  $\mathbf{x}$  icon, which is next to the textbox, to remove the account filter.

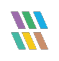

#### <span id="page-26-0"></span>11. Effective Permissions

Effective Permissions are the final resultant permissions on an object, which are calculated after analyzing the NTFS and Share Permissions on it. Here, the drop-down menu lists all permissions for a file or folder. You can check any of these permissions to view the account, which have the selected permission on an object. The following table lists the different permissions and their icons that represent them in the Current Permissions Report.

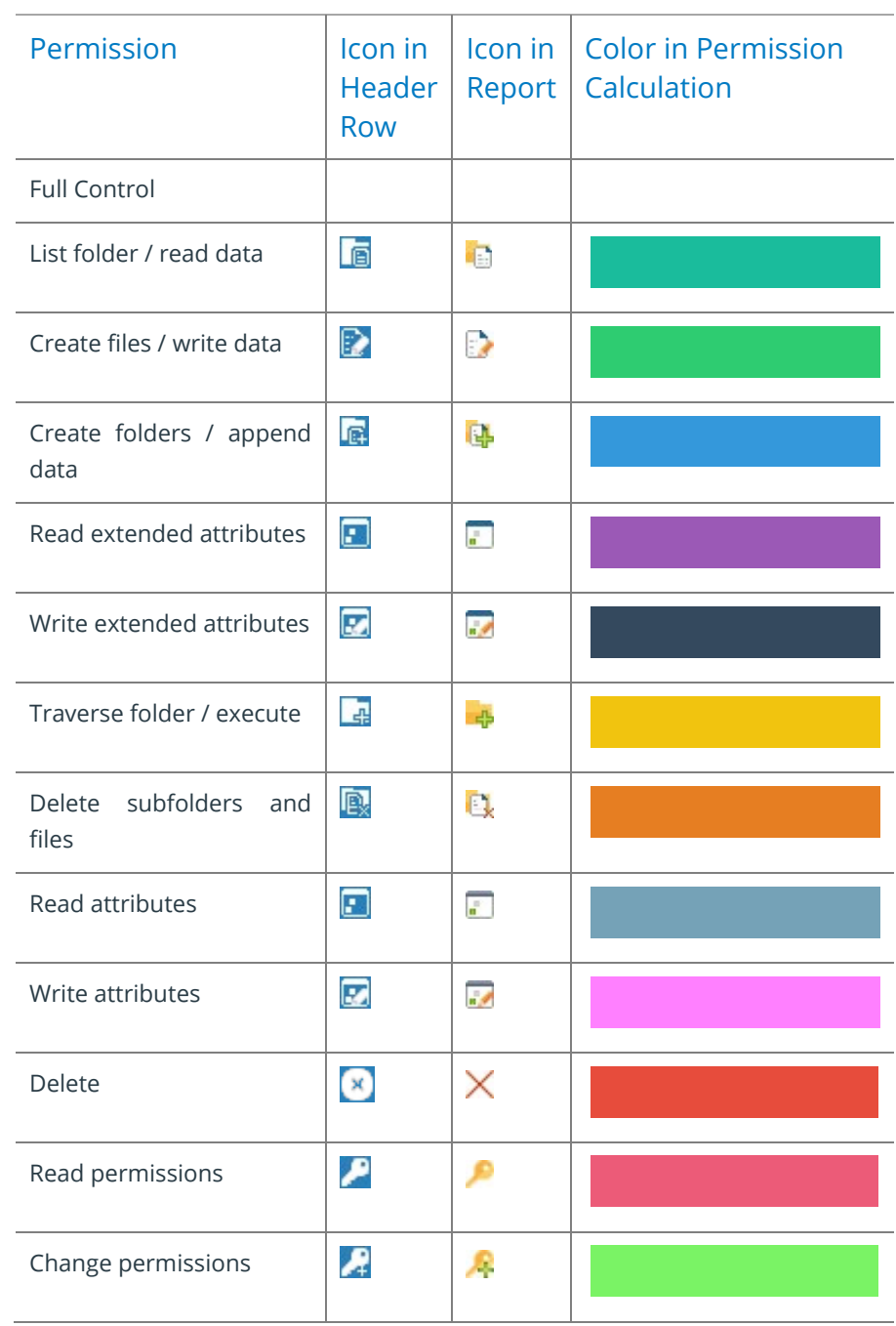

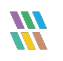

| Permission     | <b>Row</b> | Icon in   Icon in   Color in Permission<br>Header   Report   Calculation |
|----------------|------------|--------------------------------------------------------------------------|
| Take ownership | e          |                                                                          |
| None           |            |                                                                          |

*Figure 39: List of the Effective Permissions*

<span id="page-27-0"></span>The  $\bullet$  icon appears with the object in the **Current Permission Report**. Click it to view the source, from where the effective permission comes to the selected object. Effective Share Permissions are those, which are applied in the **Sharing** tab of the shared folder, whereas the NTFS Permissions are those, which are applied in the Access Control Lists of the shared folder.

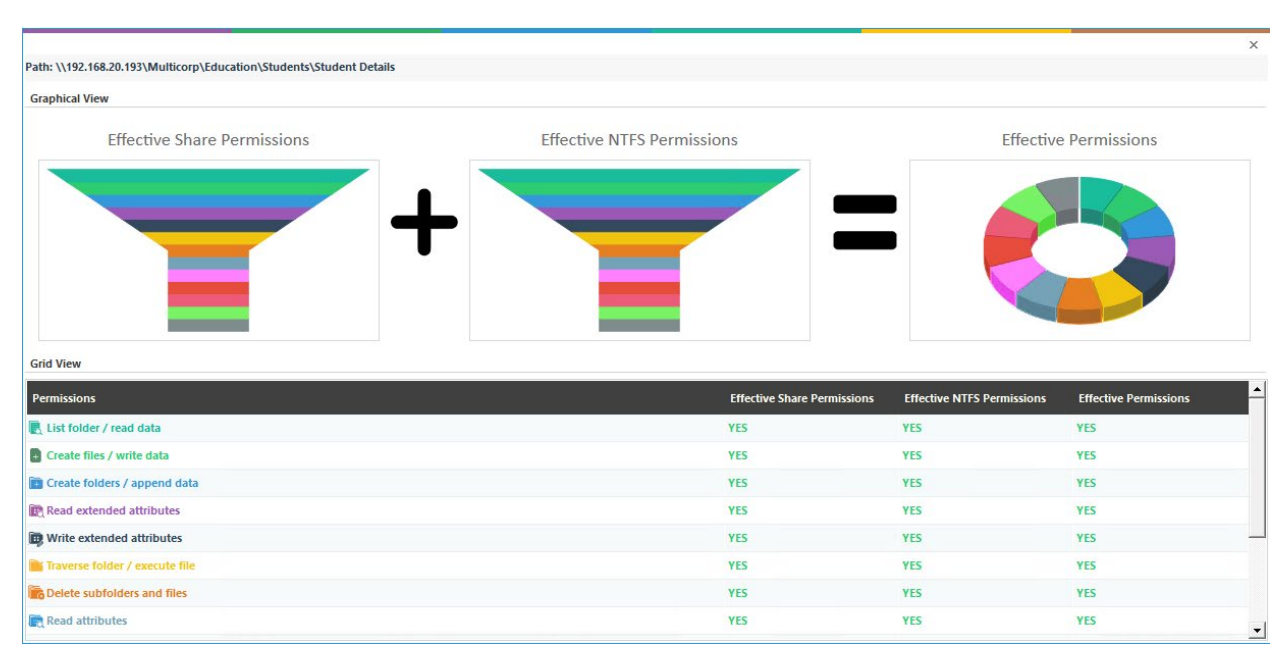

*Figure 40: Effective Permissions*

Each permission has a different color. [Figure 39](#page-27-0) lists the name and color of permissions. Here, you can analyze the permission flow for an object. You can scroll down the Effective Permissions screen to see the detailed report.

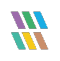

#### <span id="page-28-0"></span>12. Explore Group Membership

If you have selected **Scan Nested Group Membership and Permission**, then the **ight**icon appears with the Groups listed in the Permissions Report. Click this icon to view the group memberships in the following dialog box.

| <b>Object Name</b>              | <b>Effective Permissions</b>                                                                                | 5. | $+$ |  | 風風 |              | lin.         |  |              |  |
|---------------------------------|----------------------------------------------------------------------------------------------------|----|-----|--|----|--------------|--------------|--|--------------|--|
| 4 2 192.168.20.193\Users        | List folder / read data, Create files / write data, Create folders / ap $\Box$ $\Box$                       |    |     |  |    | $\checkmark$ | $\checkmark$ |  |              |  |
|                                 | NT AUTHORITY\INTERACTIVE List folder / read data, Create files / write data, Create folders / ap [33] V V V |    |     |  |    | $\checkmark$ | $\checkmark$ |  | $\checkmark$ |  |
|                                 |                                                                                                    |    |     |  |    | $\checkmark$ | $\checkmark$ |  | $\checkmark$ |  |
|                                 |                                                                                                    |    |     |  |    |              |              |  |              |  |
| <b>E</b> multicorp\Domain Users | List folder / read data, Create files / write data, Create folders / append $\vee \vee \vee$                |    |     |  |    | $\checkmark$ | $\checkmark$ |  | $\checkmark$ |  |
|                                 |                                                                                                    |    |     |  |    |              |              |  |              |  |
|                                 |                                                                                                    |    |     |  |    |              |              |  |              |  |
|                                 |                                                                                                    |    |     |  |    |              |              |  |              |  |
|                                 |                                                                                                    |    |     |  |    |              |              |  |              |  |
|                                 |                                                                                                    |    |     |  |    |              |              |  |              |  |

*Figure 41: Displaying Group Memberships*

You need to modify the Data Set and apply **Scan Nested Group Membership and Permission** Settings and then scan the permissions to access this group membership dialog box. Refer to Section 2.3.3 Modify Data Set to know the steps.

The **incon appears in Permission Report or in Explore Group Membership** for the groups. You can click it to view the permissions of a group.

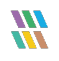

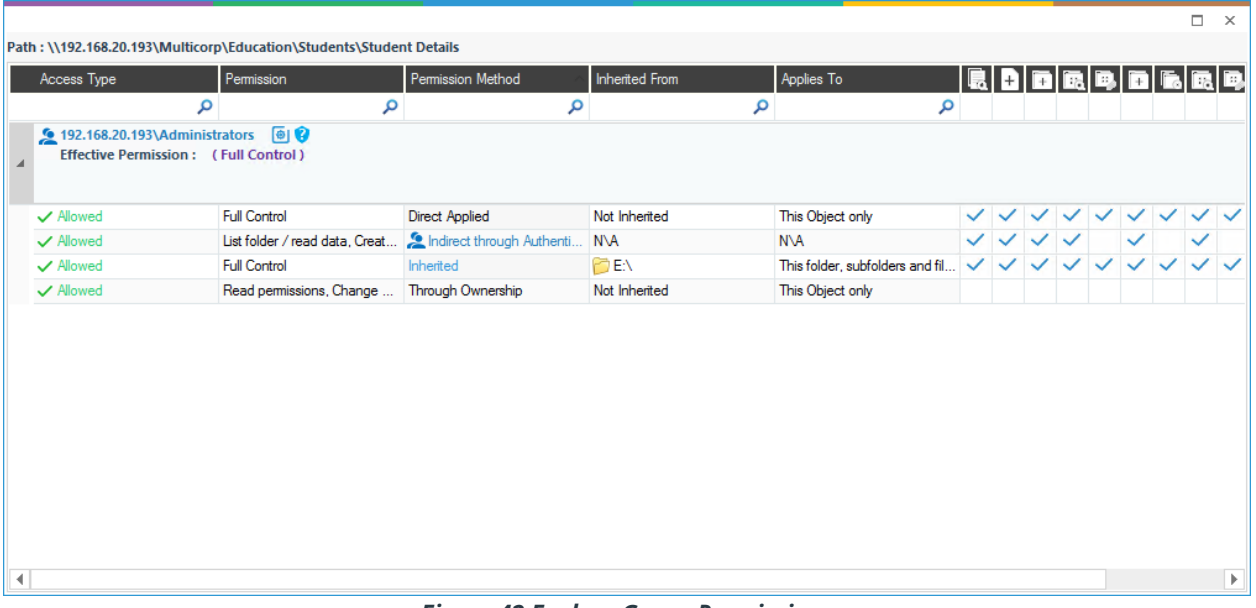

#### *Figure 42 Explore Group Permissions*

#### <span id="page-29-0"></span>13. Investigate Permissions

Click the **ic** icon to investigate the changes in the permissions of the selected object. It displays **Historical Permission Analysis** for the selected object to let the Administrator investigate how the permissions are changed.

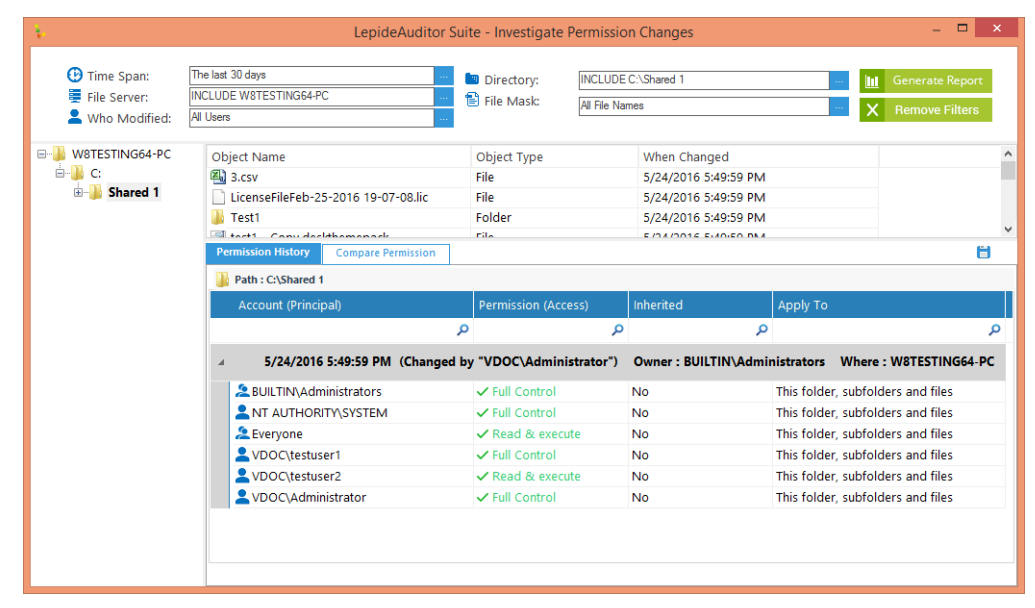

*Figure 43: Investigate Permission*

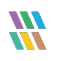

#### <span id="page-30-0"></span>14. Other Reports

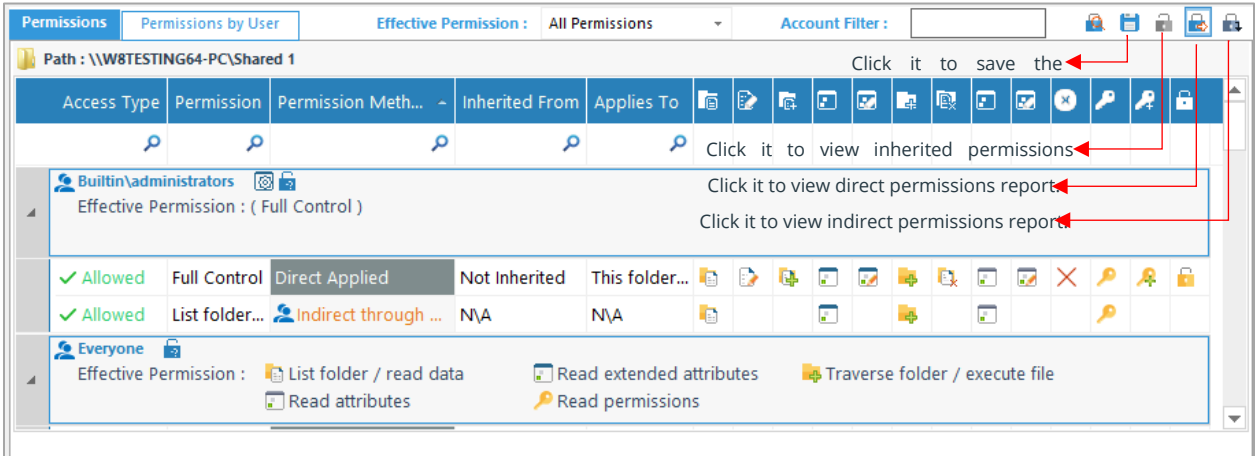

#### *Figure 44: Direct Permissions Report of "Shared 1" folder*

There are different icons on the top right corner as displayed in the image.

- 1. Click **in** icon to sort the report as per the inherited permissions.
- 2. Click  $\mathbb{R}$  icon to sort the report as per the direct permissions.
- 3. Click  $\blacksquare$  icon to sort the report as per the indirect permissions.
- 4. Click  $\Box$  icon to save the report.

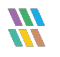

## <span id="page-31-0"></span>4 Support

If you are facing any issues whilst installing, configuring, or using the solution, you can connect with our team using the contact information below.

#### Product Experts

USA/Canada: +1(0)-800-814-0578 UK/Europe: +44 (0) -208-099-5403 Rest of the World: +91 (0) -991-004-9028

#### Technical Gurus

USA/Canada: +1(0)-800-814-0578 UK/Europe: +44 (0) -208-099-5403 Rest of the World: +91(0)-991-085-4291

Alternatively, visit <https://www.lepide.com/contactus.html> to chat live with our team. You can also email your queries to the following addresses:

[sales@Lepide.com](mailto:sales@Lepide.com) 

[support@Lepide.com](mailto:support@Lepide.com)

<span id="page-31-1"></span>To read more about the solution, visi[t https://www.lepide.com/data-security-platform/.](https://www.lepide.com/data-security-platform/)

# 5 Trademarks

Lepide Data Security Platform, Lepide Data Security Platform App, Lepide Data Security Platform App Server, Lepide Data Security Platform (Web Console), Lepide Data Security Platform Logon/Logoff Audit Module, Lepide Data Security Platform for Active Directory, Lepide Data Security Platform for Group Policy Object, Lepide Data Security Platform for Exchange Server, Lepide Data Security Platform for SQL Server, Lepide Data Security Platform SharePoint, Lepide Object Restore Wizard, Lepide Active Directory Cleaner, Lepide User Password Expiration Reminder, and LiveFeed are registered trademarks of Lepide Software Pvt Ltd.

All other brand names, product names, logos, registered marks, service marks and trademarks (except above of Lepide Software Pvt. Ltd.) appearing in this document are the sole property of their respective owners. These are purely used for informational purposes only.

Microsoft®, Active Directory®, Group Policy Object®, Exchange Server®, Exchange Online®, SharePoint®, and SQL Server® are either registered trademarks or trademarks of Microsoft Corporation in the United States and/or other countries.

NetApp® is a trademark of NetApp, Inc., registered in the U.S. and/or other countries.

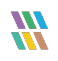